# "suiteDXT"

# Naudojimo instrukcija

# **"NeoSoft, LLC"**

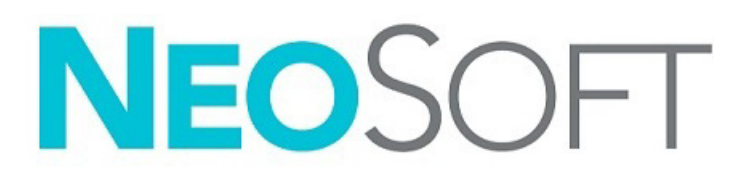

NS-03-043-0004-LT 2 red. Autorių teisės 2023 m., "NeoSoft, LLC" Visos teisės saugomos

# Peržiūrų istorija

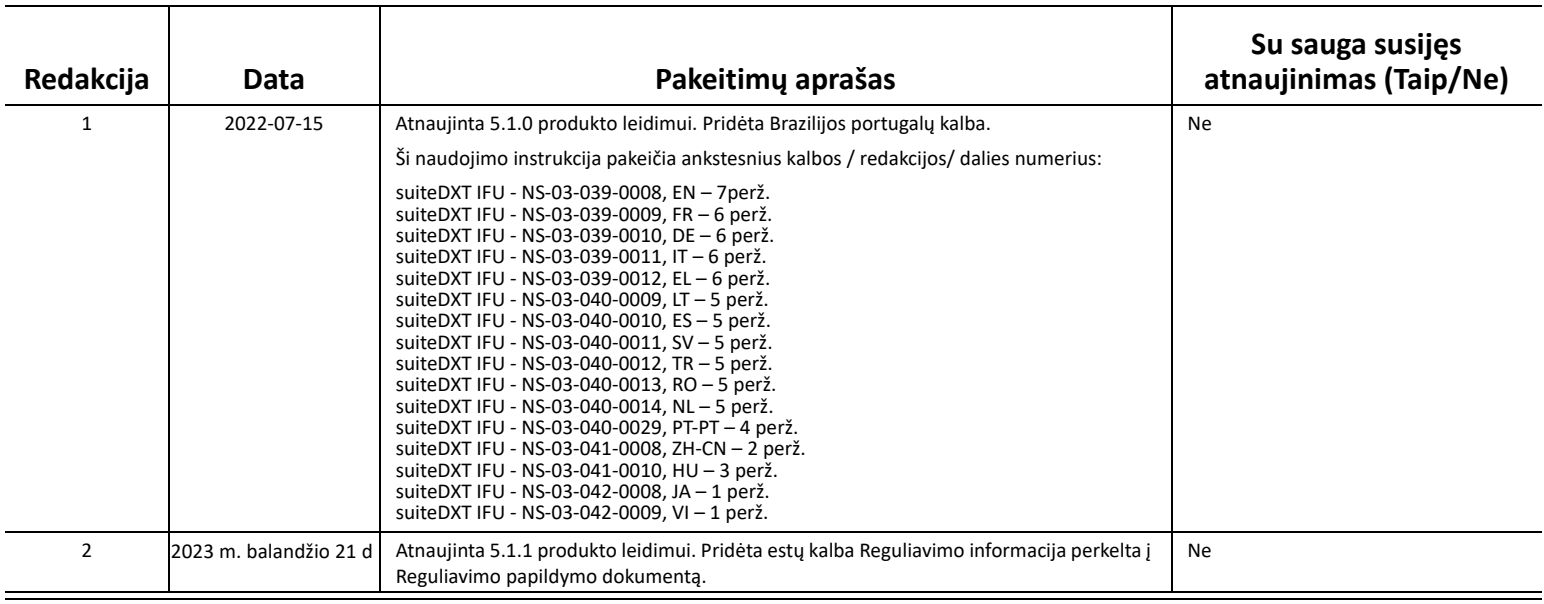

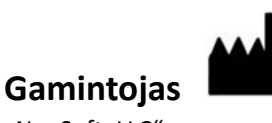

"NeoSoft, LLC" N27 W23910A Paul Road Pewaukee, WI 53072 JAV

Telefonas: 262-522-6120 Interneto svetainė: www.neosoftllc.com

Pardavimai: orders@neosoftmedical.com Aptarnavimas: service@neosoftmedical.com

Norėdami peržiūrėti atitikties informaciją (įgaliotasis atstovas, importuotojas, registracijos informacija), paleidę programą, pagrindiniame ekrane spustelėkite "Pagalba" arba "Apie". Pasirinkite parinktį "Reguliavimo informacija". Dokumentas bus atidarytas PDF peržiūros priemonėje.

# *Turinys*

#### [Sauga](#page-3-0) **1**

*Į[vadas](#page-3-1) 1 [Paskirtis](#page-3-2) 1 [Naudojimo indikacijos](#page-3-3) 1 [Palaikomi DICOM vaizdo formatai](#page-3-4) 1 [Terminija](#page-4-0) 2 [Pavojai](#page-4-1) įrangai 2*

[Kibernetinis saugumas](#page-5-0) **3**

#### [Pradžia](#page-7-0) **5**

*[Pagrindinio ekrano funkcijos](#page-7-1) 5 Dešiniojo pelė[s klavišo paspaudimo meniu tyrimo srityje](#page-8-0) 6 Dešiniojo pelė[s klavišo paspaudimo meniu serijos srityje](#page-8-1) 6 [Užklausos/gavimo langas](#page-9-0) 7 Dešiniojo pelė[s klavišo paspaudimo meniu užklausos/rezultat](#page-10-0)ų srityje 8 Dešiniojo pelė[s klavišo paspaudimo meniu serijos srityje](#page-10-1) 8*

### ["suiteDXT" naudojimas](#page-11-0) **9** *[Programos paleidimas](#page-11-1) 9 [Tyrimo ar serijos gavimas iš nuotolinio kompiuterio](#page-12-0) 10*

*Ankstesnių tyrimų [automatinis gavimas](#page-14-0) 12 [Tyrimo siuntimas](#page-16-0) į nuotolinį kompiuterį 14 [Serijos siuntimas](#page-16-1) į nuotolinį kompiuterį 14 Tyrimų [srities indikatoriai](#page-17-0) 15 ["NeoSoft DICOM" fail](#page-17-1)ų siuntimas 15 Tyrimų [importavimas](#page-17-2) 15 Tyrimų [eksportavimas](#page-18-0) 16 [Paieška](#page-19-0) 17 [Aplank](#page-19-1)ų kūrimas 17 [Tyrimo anonimizavimas](#page-20-0) 18 [Apsaugos ištrynimas](#page-21-0) 19 [Tyrimo ištrynimas](#page-21-1) 19 [Serijos ištrynimas](#page-22-0) 20 [Antrinio užfiksavimo serijos ištrynimas](#page-22-1) 20 [Apie "suiteDXT"](#page-23-0) 21*

[Tyrimo išankstinis apdorojimas](#page-24-0) **22** *[Išankstinio apdorojimo konfig](#page-24-1)ūravimas 22 [Išankstinio apdorojimo naudojimas](#page-25-0) 23 Tyrimų [srities indikatoriai](#page-26-0) 24*

["Virtual Fellow®"](#page-27-0) **25** *"Virtual Fellow®" į[jungimas/išjungimas](#page-27-1) 25 [Vaizdo perži](#page-28-0)ūros langas 26*

Duomenų [eksportavimas](#page-29-0) **27**

[Aptarnavimas ir palaikymas](#page-31-0) **29** *[DICOM tinklo gedimas](#page-31-1) 29 [Tyrimo paleidimo klaida](#page-32-0) 30 [Susisiekite](#page-32-1) 30*

# <span id="page-3-0"></span>*Sauga*

# <span id="page-3-1"></span>**Įvadas**

Siekiant užtikrinti veiksmingą ir saugų naudojimą, prieš naudojant programinę įrangą būtina perskaityti šį saugos skyrių ir visas susijusias temas. Prieš naudojant šį gaminį svarbu perskaityti ir suprasti šio vadovo turinį. Turėtumėte periodiškai peržiūrėti procedūras ir saugos priemones.

Programinė įranga skirta naudoti tik parengtam ir kvalifikuotam personalui.

Numatytas "suiteDXT" programinės įrangos tarnavimo laikas nuo pradinės išleidimo dienos yra 7 metai.

# <span id="page-3-2"></span>**Paskirtis**

"suiteDXT" yra skirta suteikti vartotojams galimybę valdyti DICOM tinklo ryšį, palaikomų DICOM vaizdų saugojimą, palaikomų DICOM vaizdų importavimą iš vietinės failų sistemos, atlikto tyrimo anonimizavimą ir susijusių vaizdo gavimo programų paleidimą. Ši programinė įranga yra laikina saugojimo vieta.

# <span id="page-3-3"></span>**Naudojimo indikacijos**

"suiteDXT" yra skirta vartotojams suteikti galimybę importuoti, eksportuoti, anonimizuoti DICOM vaizdus ir paleisti susijusias vaizdavimo programas. Šis produktas neturi diagnostinės medicininės funkcijos ar paskirties.

# <span id="page-3-4"></span>**Palaikomi DICOM vaizdo formatai**

"suiteDXT" palaiko šį DICOM formatą; MR ir patobulintą MR.

PASTABA: "suiteDXT" palaiko JPEG "Lossless" glaudinimą, tačiau šio formato pogrupiai nepalaikomi.

Norėdami gauti daugiau informacijos apie palaikomus formatus, skaitykite "suiteDXT" DICOM atitikties pareiškimo vadove.

# <span id="page-4-0"></span>**Terminija**

Šiame vadove terminai "pavojus", "įspėjimas" ir "perspėjimas" vartojami norint nurodyti pavojus ir priskirti rimtumo laipsnį ar lygį. Pavojus apibrėžiamas kaip galimos žalos asmeniui šaltinis. Susipažinkite su šioje lentelėje pateiktais terminijos aprašais:

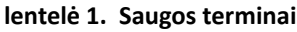

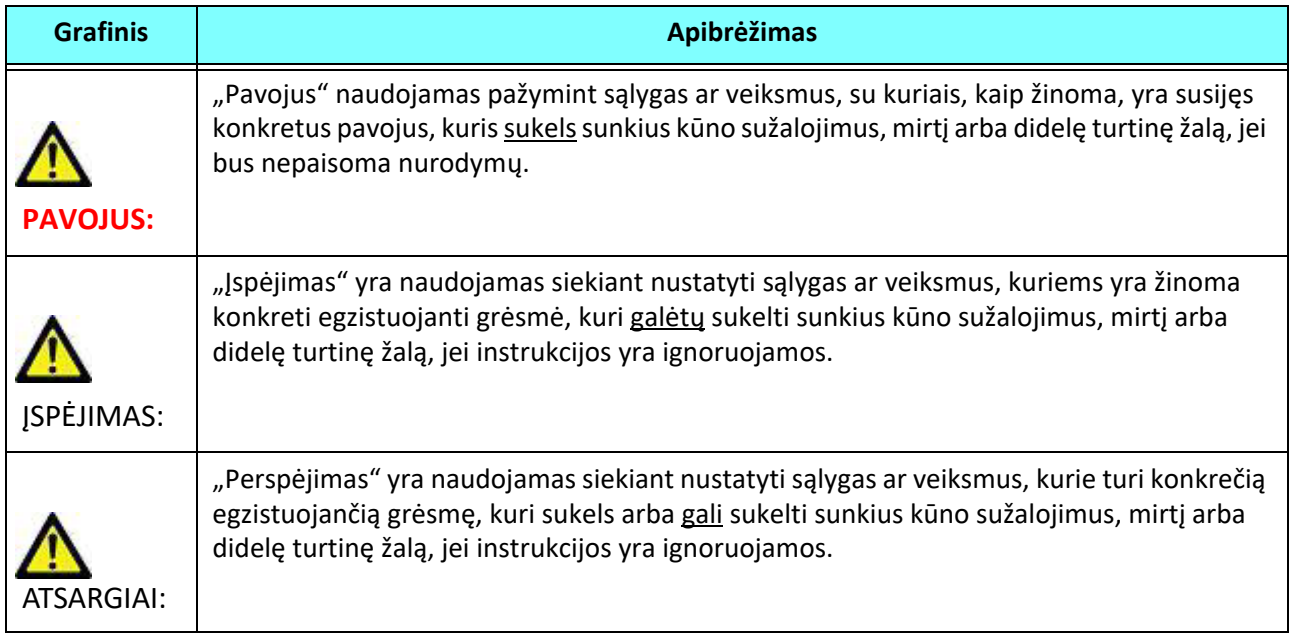

### <span id="page-4-1"></span>**Pavojai įrangai**

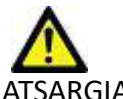

ATSARGIAI: Sugadintos ar pažeistos įrangos naudojimas gali kelti pavojų pacientui dėl diagnozės vėlavimo. Įsitikinkite, kad įranga tinkamai veikia.

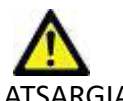

ATSARGIAI: Programos naudojamos įrenginiuose su vienu ar keliais standžiaisiais diskais, kuriuose gali būti su pacientais susijusių medicinos duomenų. Kai kuriose šalyse tokiai įrangai gali būti taikomi asmens duomenų tvarkymo ir laisvo tokių duomenų judėjimo reglamentai. Dėl asmens duomenų paskelbimo gali būti imamasi teisinių veiksmų priklausomai nuo taikomos reguliavimo institucijos. Primygtinai rekomenduojama apsaugoti prieigą prie pacientų failų. Naudotojas yra atsakingas už įstatymų, reglamentuojančių informaciją apie pacientą, supratimą.

# <span id="page-5-0"></span>*Kibernetinis saugumas*

Kurdama ir diegdama programinę įrangą "NeoSoft" imasi toliau nurodytų kibernetinio saugumo atsargumo priemonių.

- "NeoSoft" programinės įrangos tam tikrų funkcijų (naudotojo leidimų, duomenų bazės perkūrimo ir t. t.) administravimą gali atlikti tik apmokyti administratoriai.
- "NeoSoft" programinė įranga yra reguliariai tikrinama dėl to, ar joje nėra žinomų pažeidžiamumų, nurodytų NIST duomenų bazėje, ir prireikus pataisoma.
- "NeoSoft" programinė įranga naudoja DICOM standartą pacientų duomenims saugoti ir pacientų duomenims perduoti tinklu per naudotojo sukonfigūruotą prievadą.
- "NeoSoft" programinės įrangos vientisumas prieš įdiegiant yra patikrintas md5 suma, siekiant užtikrinti, kad programinė įranga buvo pristatyta visiškai nepažeista.
- "NeoSoft" programinė įranga buvo patvirtinta naudoti aparatinėje įrangoje su įjungtu šifravimu.
- "NeoSoft", suprojektuota pagal ISO 14971 standartą, užtikrina mažesnę kibernetinio saugumo riziką.
- "NeoSoft" darbuotojams teikiami kibernetinio saugumo ir sveikatos informacijos apsaugos mokymai.
- "NeoSoft" negauna ir netvarko apsaugotos sveikatos informacijos, nebent klientas konkrečiai suteiktų prieigą trikčių šalinimui.
- "NeoSoft" programine įrangai buvo atliktas įsilaužimo testas.
- Automatinis atsijungimas (ALOF) "suiteHEART" gali būti sukonfigūruota užsidaryti iš anksto nustatytu nenaudojimo laiku. "suiteDXT" lieka atverta tol, kol ją uždaro naudotojas arba kol sistema yra paleidžiama iš naujo.
- Audito valdikliai (AUDT) "suiteHEART" ir "suiteDXT" sukuria žurnalus su laiko žyma, į kuriuos įtraukiami programinės įrangos įvykiai ir naudotojo informacija.
- Autorizacija (AUTH) "suiteDXT" administratorius gali peržiūrėti ir konfigūruoti kitų naudotojų prieigą. Priklausomai nuo prieigos konfigūracijos, naudotojai gali peržiūrėti tik tam tikrus tyrimus "suiteDXT" ir "suiteHEART". Pavyzdžiui, A naudotojas gali pasiekti tyrimų informaciją tik iš A vietos, o B naudotojas – iš A ir B vietų.
- Tinklo mazgo autentifikavimas (NAUT) "suiteDXT" gali būti sukonfigūruota užmegzti ryšį su kitais DICOM įrenginiais, sukonfigūravus AE pavadinimą, IP adresą ir DICOM prievadą. "suiteHEART" pagal numatytuosius nustatymus nenaudoja tinklo, bet gali būti perkonfigūruota siųsti duomenis į kitas sistemas, identifikuojant kitą (-as) sistemą (-as) pagal AE pavadinimą, IP adresą ir prievadą. Abu produktai gali būti naudojami be tinklo, importuojant vietinius tyrimų duomenis iš failų sistemos, o ne siunčiant ar gaunant tyrimų duomenis per tinklą.
- Asmens autentifikavimas (PAUT) "suiteHEART" ir "suiteDXT" gali būti sukonfigūruotos taip, kad būtų galima autentifikuoti naudotoją, valdyti naudotojo slaptažodį ir konfigūruoti turimus paciento duomenis, teikiamus prisijungusiam naudotojui. Naudotojo informacija yra registruojama.
- Prisijungimo galimybės (CONN) "suiteDXT" gali prisijungti prie kitų sukonfigūruotų DICOM partnerių, kad galėtų perduoti duomenis. "suiteHEART" gali būti perkonfigūruota siųsti duomenis į kitas sistemas, identifikuojant kitą (-as) sistemą (-as) pagal AE pavadinimą, IP adresą ir prievadą.
- Fiziniai užraktai (PLOK) netaikoma. "NeoSoft" rekomenduoja naudoti tinklo apsaugos priemones.
- Sistemos ir programos apsaugos stiprinimas (SAHD) netaikoma. "NeoSoft" rekomenduoja naudoti tinklo apsaugos priemones.
- Sveikatos duomenų anonimizavimas (DIDT) "suiteDXT" turi funkciją "Anonimizuoti", kad iš tyrimų būtų pašalinta pacientų asmeninė informacija.
- Sveikatos duomenų vientisumas ir autentiškumas (IGAU) "suiteDXT" pateikiami tyrimo informacijos importavimo / perdavimo būsenos pranešimai, kuriais patvirtinamas sėkmingas importavimas arba perdavimas arba nurodoma, jei įvyko klaidų. "suiteHEART" įspėja naudotoją iššokančiuoju langu, jei trūksta numatytų įvesties duomenų arba jei jie yra sugadinti.
- Duomenų atsarginių kopijų kūrimas ir avarinis atkūrimas (DTBK) "suiteHEART" sugeneruotus duomenis rekomenduojama siųsti PACS ilgalaikiam saugojimui / atsarginių kopijų kūrimui. "suiteDXT" integruotas duomenų bazės atkūrimo įrankis, tuo atveju, jei vietinė programinė įranga būtų sugadinta.
- Sveikatos duomenų saugojimo konfidencialumas (STCF) "suiteHEART" ir "suiteDXT" skirtos naudoti kvalifikuotiems darbuotojams ir naudotojo nuožiūra gali būti apsaugotos naudotojo vardu ir slaptažodžiu.
- Perdavimo konfidencialumas (TXCF) bet koks duomenų perdavimas vyksta DICOM formatu.
- Perdavimo vientisumas (TXIG) bet koks duomenų perdavimas vyksta DICOM formatu.
- Kibernetinio saugumo produktų atnaujinimai (CSUP) bet kokie diegimai ar atnaujinimai būtų leidžiami ir taikomi kliento nuožiūra išleidžiant naują programinės įrangos versiją.
- Programinės įrangos komplektavimo specifikacija (SBoM) "suiteHEART" ekrane "Apie" pateikiama trečiųjų šalių programinės įrangos komplektavimo specifikacija. "suiteDXT" trečiųjų šalių programinės įrangos informaciją galite rasti "suiteDXT" diegimo katalogo aplanke "3pInfo".
- Trečiųjų šalių komponentų veiksmų planas įrenginio gyvavimo cikle (RDMP) "NeoSoft" reguliariai vertina trečiųjų šalių programinę įrangą ir prireikus gali atnaujinti "suiteHEART" ir (arba) "suiteDXT".
- Saugos gairės (SGUD) "NeoSoft" rekomenduoja naudoti antivirusinę programinę įrangą.
- Tinklo saugos funkcijų konfigūracija (CNFS) produkto galimybė sukonfigūruoti tinklo saugos funkcijas pagal naudotojo poreikius. Tiek "suiteHEART", tiek "suiteDXT" galima naudoti neprisijungus prie tinklo. Tačiau, jei atlikta konfigūracija perdavimui tinklu, reikia tik AE pavadinimo, IP adreso ir prievado informacijos. Daugiau apsaugos priemonių nereikia / nerekomenduojama naudoti.
- Avarinė prieiga (EMRG) netaikoma. "suiteHEART" ir "suiteDXT" nenaudojamos avarinėse situacijose.
- Nuotolinė paslauga (RMOT) paslauga gali būti teikiama nuotoliniu būdu, naudojant kliento nurodytą nuotolinės prieigos būdą (pvz., nuotolinį darbalaukį). "suiteHEART" ir "suiteDXT" pačios nuotolinės prieigos funkcijos nėra.
- Kenkėjiškų programų aptikimas / apsauga (MLDP) netaikoma. "suiteHEART" ir "suiteDXT" nėra kenkėjiškų programų aptikimo ar apsaugos funkcijų. "NeoSoft" rekomenduoja naudoti tinklo apsaugos priemones.

# <span id="page-7-2"></span><span id="page-7-0"></span>*Pradžia*

# <span id="page-7-1"></span>**Pagrindinio ekrano funkcijos**

### **1 PAVEIKSLAS. Pagrindinis ekranas**

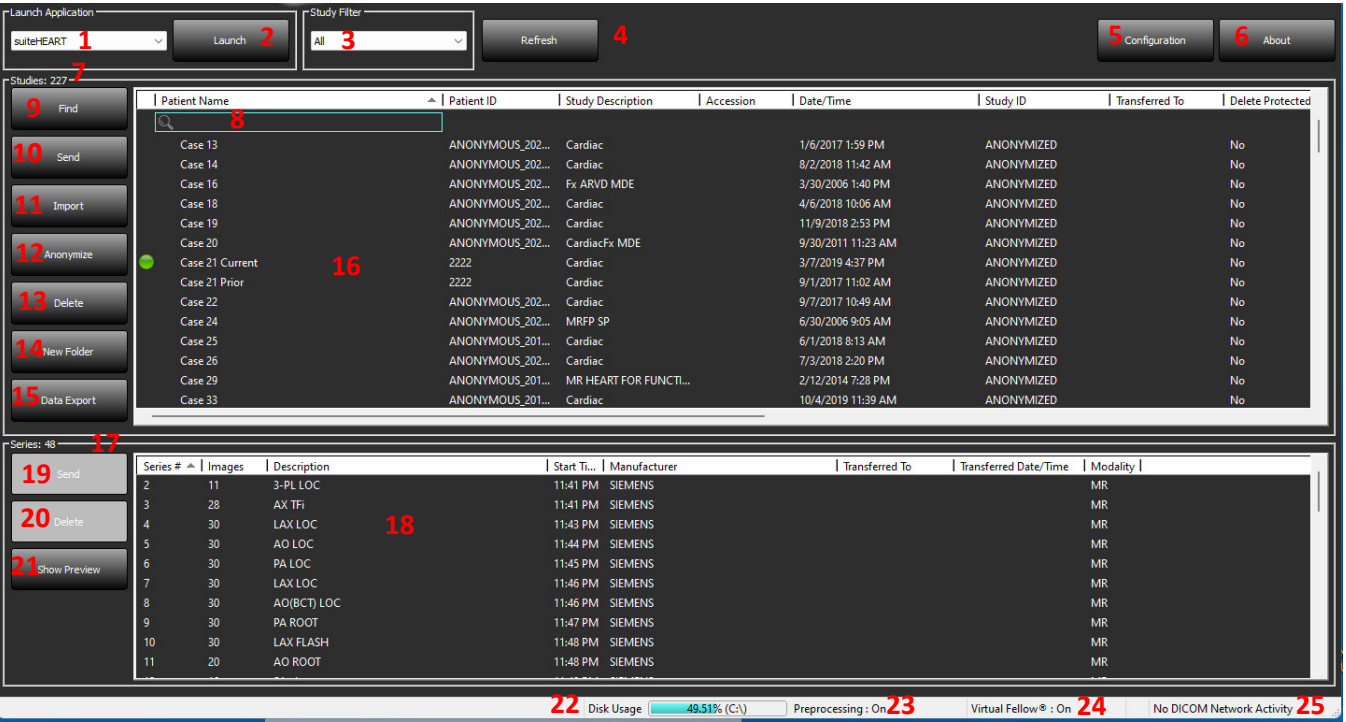

- 1. **Išskleidžiamasis meniu "Paleisti programą"** išvardija sukonfigūruotas programas.
- 2. **Paleisti** paleidžia sukonfigūruotas "NeoSoft, LLC" programas.
- 3. **Tyrimų filtras** apibrėžia seką datos, kurios tyrimai rodomi tyrimų sąraše.
- 4. **Atnaujinti** atnaujina vaizdą pagal naudotojo pasirinktus kriterijus.
- 5. **Konfigūracija** atidaromas konfigūracijos langas.
- 6. **Apie** rodoma "suiteDXT" programinės įrangos versija ir nuorodos į naudojimo instrukcijas, DICOM atitikties pareiškimą, reguliavimo informaciją ir archyvinius žurnalo failus, skirtus pagalbai.
- 7. **Tyrimų antraštė** rodo tyrimų, saugomų vietiniame pagrindiniame kompiuteryje, skaičių.
- 8. **Paieškos laukas** automatiškai ieško bet kuriame stulpelyje, rūšiuojant arba nerūšiuojant.
- 9. **Rasti** atidaro užklausos / gavimo langą.
- 10. **Siųsti** nukreipia vietinį tyrimą į nuotolinį pagrindinį kompiuterį. (Apie nuotolinių kompiuterių konfigūravimą skaitykite Diegimo vadove.)
- 11. **Importuoti** leidžia tyrimo informaciją įkelti iš failų sistemos, kompaktinių diskų, DVD ar USB laikmenų.
- 12. **Anonimizuoti** sukuria naują tyrimą, pašalinus konkrečius paciento duomenis.
- 13. **Ištrinti** pašalina tyrimą iš "suiteDXT" tyrimų sąrašo ir ištrina DICOM duomenis iš vietinio pagrindinio kompiuterio.
- 14. **Naujas aplankas** sukuria aplanką tyrimams sisteminti.
- 15. **Duomenų eksportas** paketinis rezultatų eksportas į "Excel" lentelę.
- 16. **Tyrimų sritis**  rodo tyrimų informaciją, saugomą vietiniame pagrindiniame kompiuteryje.
	- Stulpelių pavadinimus galite pertvarkyti spustelėdami ir vilkdami stulpelio pavadinimą ir rūšiuoti spustelėdami stulpelio pavadinimą.

"suiteDXT" naudojimo instrukcija NS-03-043-0004-LT 2 red. 5

- 17. **Serijos antraštė** rodo pasirinkto tyrimo serijų skaičių.
- 18. **Serijos sritis** rodo pasirinkto tyrimo serijos informaciją.
	- Stulpelių pavadinimus galite pertvarkyti spustelėdami ir vilkdami stulpelio pavadinimą ir rūšiuoti spustelėdami stulpelio pavadinimą.
- 19. **Siųsti** nukreipia vietinę seriją į nuotolinį pagrindinį kompiuterį. (Apie nuotolinių kompiuterių konfigūravimą skaitykite Diegimo vadove.)
- 20. **Ištrinti** pašalina seriją iš pasirinkto tyrimo ir ištrina DICOM duomenis.
- 21. **Rodyti peržiūrą** peržiūri "suiteHEART Virtual Fellow®", "CAS" filmą ir "CAS" ataskaitų serijas.
- 22. **Disko naudojimo indikatorius** rodo visos naudojamos vietinio disko vietos procentą vaizdų duomenis.
- 23. **Pirminio apdorojimo būsena** rodo dabartinę pirminio apdorojimo konfigūracijos būseną (Įjungta/Išjungta).
- 24. **"Virtual Fellow®" būsenos indikatorius** rodo esamą "Virtual Fellow®" konfigūracijos būseną (Įjungta/Išjungta).
- 25. **Tinklo būsena** rodo, ar "suiteDXT" šiuo metu perduoda DICOM duomenis tinklu.

## <span id="page-8-0"></span>**Dešiniojo pelės klavišo paspaudimo meniu tyrimo srityje**

#### **2 PAVEIKSLAS. Dešiniojo pelės klavišo paspaudimo meniu**

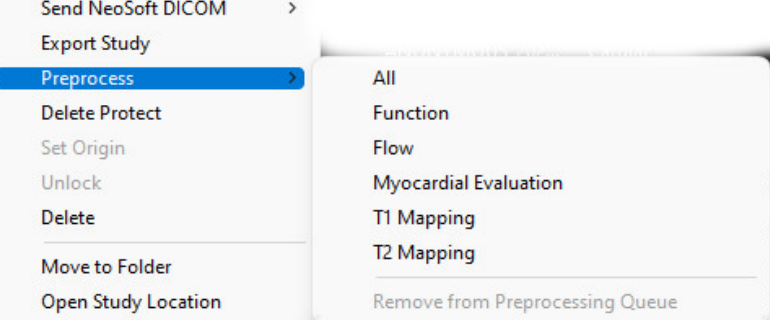

- **Siųsti "NeoSoft DICOM"**  tik perkelti programinės įrangos sukurtus failus iš vietinio kompiuterio į nuotolinį kompiuterį.
- **Eksportuoti tyrimą** išsaugo tyrimo duomenis pasirinktai tyrimų grupei suspaustame .zip faile.
- **Pirminis apdorojimas** iš anksto apdoroja visas sukonfigūruotas serijas arba tik funkcijos, srauto ar miokardo įvertinimo ,
	- T1 vaizdo ir T2 vaizdo; norėdami pašalinti tyrimą iš eilės, pasirinkite "Pašalinti iš pirminio apdorojimo eilės".
- **Ištrinti apsaugą** nustatyti ištrynimo apsaugą tyrimui (Taip/Ne)
- **Nustatyti pradžią** naudoja tinklo administratorius nustatyti AE pavadinimą prieigos valdymui.
- **Atrakinti** iš naujo nustato užraktą ir atidaro užrakintą tyrimą po nenumatyto išsijungimo.
- Ištrinti pašalina tyrimą iš "suiteDXT" tyrimų sąrašo ir ištrina DICOM duomenis iš vietinio pagrindinio kompiuterio.
- **Perkelti į aplanką** perkelti tyrimą į sukurtą aplanką.
- **Atidaryti tyrimo vietą** rodo DICOM duomenų vietą vietinėje failų sistemoje.

PASTABA: Pirminis apdorojimas netaikomas "NeoSoft CAKE™" programai.

# <span id="page-8-1"></span>**Dešiniojo pelės klavišo paspaudimo meniu serijos srityje**

- **Siųsti** nukreipia vietinę seriją į nuotolinį pagrindinį kompiuterį.
- **Ištrinti** pašalina seriją iš pasirinkto tyrimo ir ištrina DICOM duomenis.
- **Išsami informacija**  atidaromas išsamios serijos informacijos langas.
- Details Configure Preprocess ▶

Send **Delete** 

> • **Konfigūracijos pirminis apdorojimas** – automatiškai įrašo funkcijos, srauto, miokardo įvertinimo, T1 vaizdo ir T2 vaizdo serijos pavadinimą.

PASTABA: Išankstinis apdorojimas netaikomas "NeoSoft CAKE ™" programai.

# <span id="page-9-0"></span>**Užklausos/gavimo langas**

#### **3 PAVEIKSLAS. Užklausos/gavimo langas**

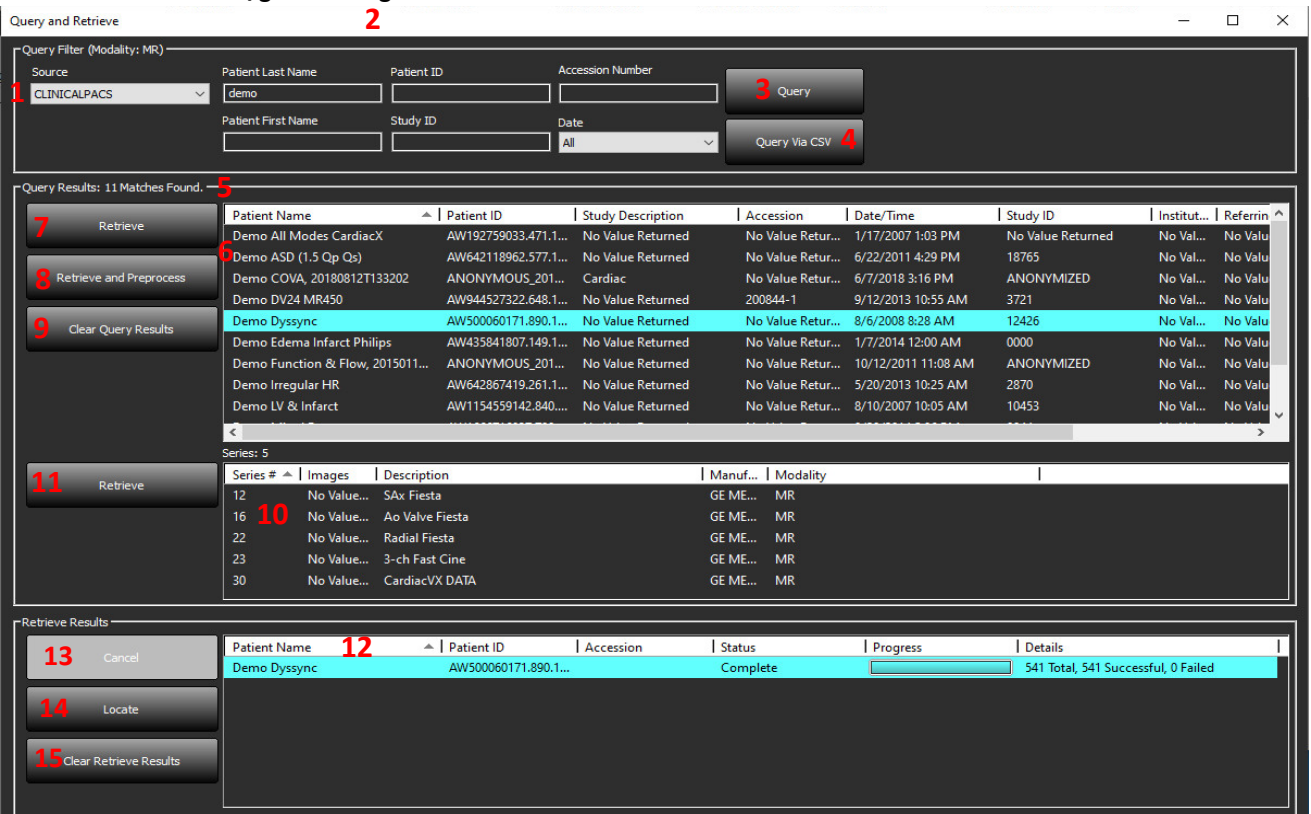

- 1. **Išskleidžiamasis meniu "Užklausos šaltinis"** rodo sukonfigūruotus nuotolinius įrenginius, kurie gali vykdyti užklausą/gauti atsakymą.
- 2. **Užklausos filtras** gali būti naudojamas ieškant konkrečių tyrimų pagal paciento vardą ir pavardę, paciento asmens kodą, tyrimo kodą, prisijungimo numerį ir datą. \* (Žvaigždutė) gali būti naudojama bet kuriame lauke (išskyrus datą).
- 3. **Užklausa** vykdo nuotolinio įrenginio užklausą. Jei visi laukai palikti tušti, užklausa pateiks visus rezultatus.
- 4. **Užklausa per CSV** vykdo nuotolinio įrenginio užklausą naudojant iš anksto apibrėžtą CSV failą.
- 5. **Užklausos rezultatai** rodo tyrimų, atitinkančių užklausos kriterijus, skaičių.
- 6. **Užklausos rezultatų sritis** rodo nuotolinio įrenginio, kuriam pateikta užklausa, tyrimo informaciją.
	- Stulpelių pavadinimus galite pertvarkyti spustelėdami ir vilkdami stulpelio pavadinimą ir rūšiuoti spustelėdami stulpelio pavadinimą.
- 7. **Gauti** vykdo pasirinkto tyrimo paėmimą iš nuotolinio įrenginio.
- 8. **Gauti ir atlikti išankstinį apdorojimą** vykdo pasirinkto tyrimo gavimą ir pirminį apdorojimą iš nuotolinio įrenginio.
- 9. **Išvalyti užklausos rezultatus** išvalo užklausos rezultatus tyrimo srityje.
- 10. **Serijos sritis** rodo paryškinto tyrimo serijos informaciją tyrimo srityje.
	- Stulpelių pavadinimus galite pertvarkyti spustelėdami ir vilkdami stulpelio pavadinimą ir rūšiuoti spustelėdami stulpelio pavadinimą.
- 11. **Gauti** vykdo pasirinktos serijos paėmimą iš nuotolinio įrenginio.
- 12. **Perkėlimo būsenos sritis** rodo dabartinius ir atliktus gavimo veiksmus.
	- Stulpelių pavadinimus galite pertvarkyti spustelėdami ir vilkdami stulpelio pavadinimą.
- 13. **Atšaukti** sustabdo perkėlimo veiklą.
- 14. **Aptikti** išskiria pagrindinėje vartotojo sąsajos tyrimo srityje gautą tyrimą.
- 15. **Panaikinti gavimo rezultatus** panaikina tyrimų, kurių perkėlimas buvo baigtas, perkėlimo veiklą perkėlimo srityje.

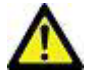

ATSARGIAI: Perkelti vaizdai liks vietiniai ir bus rodomi "suiteDXT" pagrindiniame ekrane, net jei nebuvo perkelti visi tyrimo vaizdai.

### <span id="page-10-0"></span>**Dešiniojo pelės klavišo paspaudimo meniu užklausos/rezultatų srityje**

**4 PAVEIKSLAS. Dešiniojo pelės klavišo paspaudimo meniu**

Retrieve Retrieve and Preprocess

- **Gauti** vykdo tyrimo gavimą iš nuotolinio pagrindinio kompiuterio.
- **Gauti ir atlikti išankstinį apdorojimą** vykdo pasirinkto tyrimo gavimą ir pirminį apdorojimą iš nuotolinio kompiuterio.

### <span id="page-10-1"></span>**Dešiniojo pelės klavišo paspaudimo meniu serijos srityje**

**5 PAVEIKSLAS. Dešiniojo pelės klavišo paspaudimo meniu**

Retrieve

• **Gauti** – atlieka serijų gavimą iš nuotolinio pagrindinio kompiuterio.

# <span id="page-11-2"></span><span id="page-11-0"></span>*"suiteDXT" naudojimas*

# <span id="page-11-1"></span>**Programos paleidimas**

Programas galima pridėti vykdant instrukcijas diegimo vadove.

- 1. Eikite į pagrindinį ekraną.
- 2. "Launch Application" (paleisti programą) išskleidžiamajame meniu pasirinkite norimą programą.

### **1 PAVEIKSLAS. Programos paleidimas**

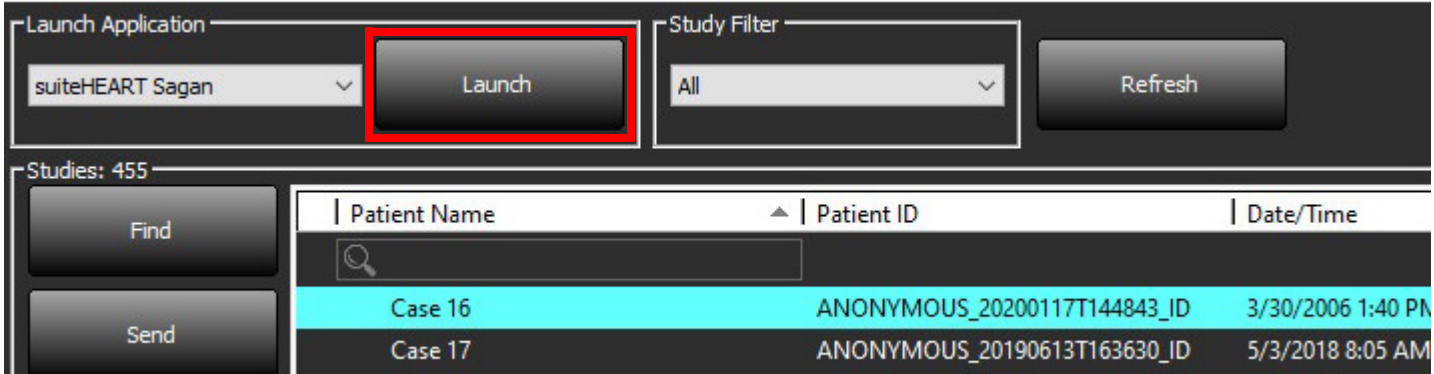

- 3. Iš tyrimo sąrašo pasirinkite tyrimą ir atlikite vieną iš šių veiksmų:
	- Pasirinkite "Launch" (paleisti).
	- Dukart spustelėkite tyrimą.

# <span id="page-12-0"></span>**Tyrimo ar serijos gavimas iš nuotolinio kompiuterio**

Nuotoliniai kompiuteriai jau turi būti sukonfigūruoti, kad būtų prieinami. Norėdami sužinoti, kaip sukonfigūruoti nuotolinį kompiuterį, žr. diegimo vadovą.

1. Pagrindiniame ekrane pasirinkite "Find" (rasti).

### **2 PAVEIKSLAS. "Find" (rasti) pagrindiniame ekrane**

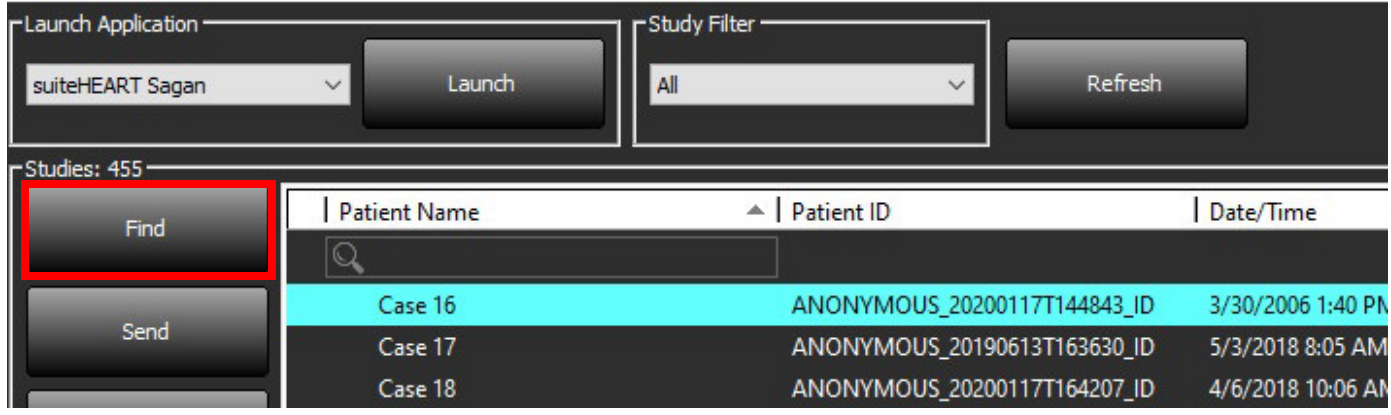

2. Lange "Query/Retrieve" (užklausa/gauti) užklausos filtro srityje įveskite bet kokį tyrimo informacijos kriterijų.

Filtravimo parinktys apima:

- Paciento pavardė
- Paciento vardas
- Paciento ID
- Tyrimo ID
- Numeris duomenų bazėje
- Datų seką

PASTABA: Filtro išsaugojimo parinktys yra prieinamos tik jei "NeoSoft" buvo paprašyta jas pridėti.

#### **3 PAVEIKSLAS. Užklausos/gavimo langas**

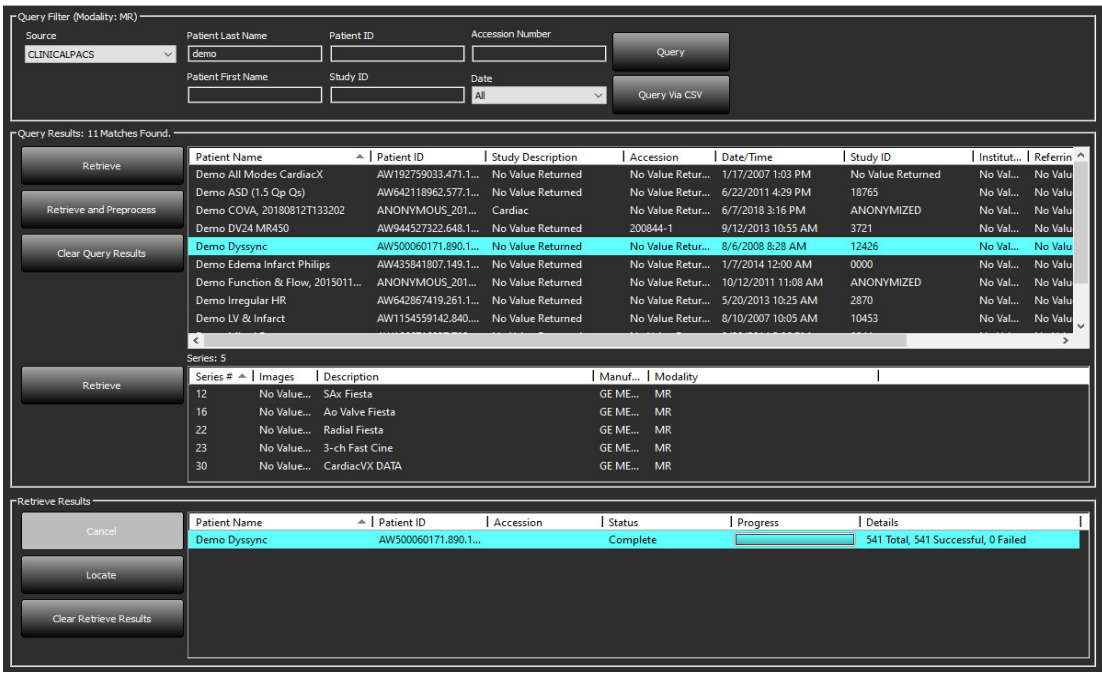

- 3. "Užklausos šaltinio" išskleidžiamajame meniu pasirinkite nuotolinį kompiuterį.
- 4. Pasirinkite "Query" (užklausa) arba "Query Via CSV" (užklausa per CSV)
- 5. Jei atliekama užklausa per CSV, pasirinkite CSV failą.

Tyrimai, atitinkantys jūsų įvestus kriterijus ar kriterijus iš CSV failo, bus įrašyti į tyrimų sąrašą.

Spustelėjus tyrimą bus užpildytas serijos informacijos sąrašas.

**PASTABA:** Vykdant užklausą per CSV, turi būti sukurtas CSV failas. CSV failo šabloną rasite C:\ProgramData\NeoSoft, LLC\suiteDXT\Import\Import\_Template.csv

CSV failas turi turėti šiuos laukelius:

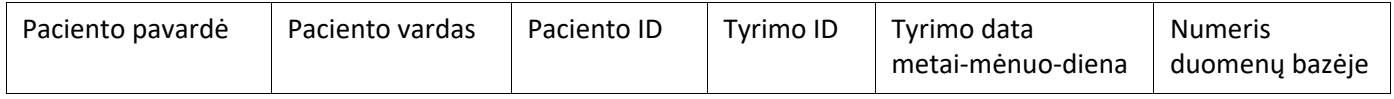

- 6. Pasirinkite vieną tyrimą ar tyrimų grupę
- 7. Pasirinkite "Retrieve" (gauti) po tyrimų sąrašu arba spustelėję dešiniuoju pelės klavišu ir iššokančiame meniu pasirinkite "Retrieve" (gauti).
- 8. Atlikite pirminį apdorojimą, pasirinkdami "Retrieve" (gauti) ir "Preprocess" (iš anksto paruošti).
- 9. Norėdami atkurti pagal serijas, pasirinkite seriją ir spustelėkite "Retrieve" (gauti) po serijų sąrašu.

Gavimo eiga parodyta lango apačioje esančioje dalyje "Retrieve Results" (gauti rezultatus). Pagrindinio ekrano apačioje būsena "No DICOM Network Activity" (DICOM tinklas neveikia) pakeista į "DICOM Network Active" (DICOM tinklas aktyvus).

**PASTABA:** Tuo atveju, jei visas tyrimas nebus perduotas, eigos indikatorius paraudonuos.

# <span id="page-14-0"></span>**Ankstesnių tyrimų automatinis gavimas**

Nuotoliniai kompiuteriai jau turi būti sukonfigūruoti, kad būtų prieinami. Norėdami sužinoti, kaip sukonfigūruoti nuotolinį kompiuterį, žr. diegimo vadovą. Automatinio gavimo konfigūracija leidžia automatiškai įkelti ankstesnius tyrimus į DXT duomenų bazę iš tokio nuotolinio pagrindinio kompiuterio kaip PACS.

### **Sukonfigūruoti, iš kur bus gaunami ankstesni tyrimai**

**PASTABA:** Gali būti sukonfigūruotas tik vienas nuotolinis DICOM pagrindinis kompiuteris.

- 1. Pagrindiniame ekrane pasirinkite "Configuration" (konfigūracija).
- 2. Skiltyje "DICOM Destination" (DICOM vieta), pasirinkite "PACS system" (PACS sistema) ir spustelėkite "Edit" (redaguoti).
- 3. Pažymėkite "PACS".
- 4. Pasirinkite norimų gauti ankstesnių tyrimų skaičių naudojant "Max Priors" išskleidžiamąjį meniu. Į "Prior Study Description" (ankstesnio tyrimo aprašymas) tekstinį laukelį įveskite terminus. Šie terminai naudojami siekiant nustatyti norimą gauti tyrimą naudojant "Study Description" (tyrimo aprašymas) laukelį. Numatytieji terminai yra KARDIALINIS^ŠIRDIS.
- 5. Spustelėkite "Update" (atnaujinti).
- 6. Pasirinkite "Apply" (taikyti) ir "Close" (uždaryti).

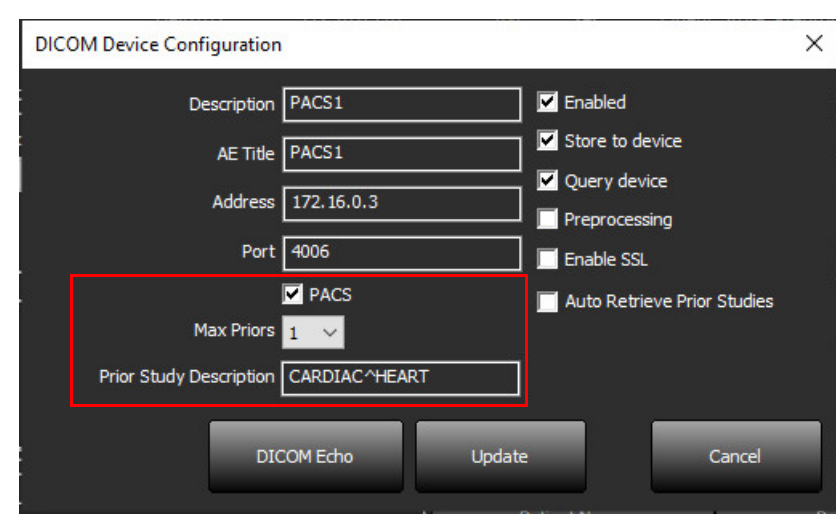

### **Sukonfigūruoti, kuriais tyrimais generuojamas ankstesnių tyrimų gavimas**

- 1. Pagrindiniame ekrane pasirinkite "Configuration" (konfigūracija).
- 2. Skiltyje "DICOM Destinations" (DICOM vietos), pasirinkite kurie nuotoliniai pagrindiniai kompiuteriai turėtų automatiškai sugeneruoti ankstesnių tyrimų gavimą, remiantis iš tų vietų pateiktais tyrimais, išryškinant vietą ir spustelint "Edit" (redaguoti).
- 3. Pažymėkite "Auto Retrieve Prior Studies" (automatiškai gauti ankstesnius tyrimus".
- 4. Spustelėkite "Update" (atnaujinti).
- 5. Pasirinkite "Apply" (taikyti) ir "Close" (uždaryti).
	- **PASTABA:** Jei išankstinio apdorojimo funkcija įjungta DICOM vietai, tyrimas bus iš anksto apdorotas, jei nėra "suiteHEART" duomenų.

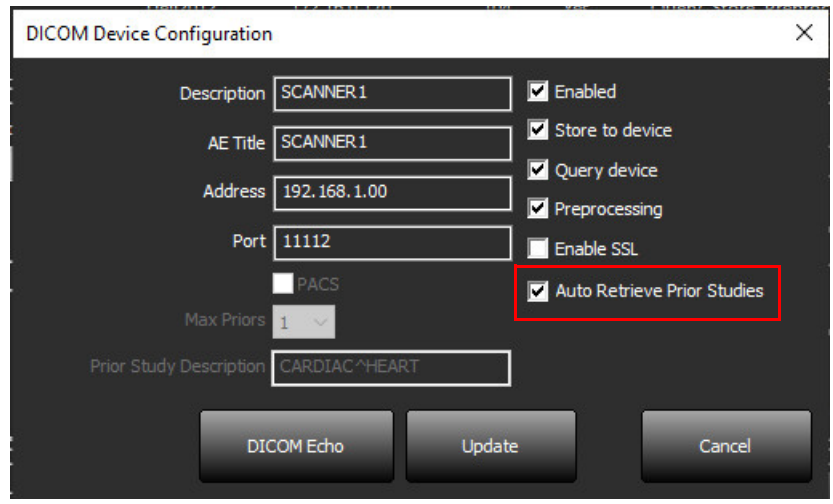

# <span id="page-16-0"></span>**Tyrimo siuntimas į nuotolinį kompiuterį**

Nuotoliniai kompiuteriai jau turi būti sukonfigūruoti, kad būtų prieinami. Norėdami sužinoti, kaip sukonfigūruoti nuotolinį kompiuterį, žr. diegimo vadovą.

PASTABA: "suiteDXT" palaiko JPEG "Lossless" glaudinimą, tačiau šio formato pogrupiai nepalaikomi.

- 1. Pažymėkite tyrimą, kurį norite siųsti.
- 2. Pasirinkite "Siųsti" arba dešiniuoju pelės mygtuko paspaudimu iškylančiajame meniu pasirinkite "Send Study" (siųsti tyrimą).
- 3. Pasirinkite vietą, į kurią norite siųsti.
- 4. Iššokančiajame lange pasirinkite "Send" (siųsti).

Pasirodys DICOM langas "Send" (siųsti), kuriame bus parodyta perkėlimo eiga. Šį langą galima uždaryti naudojant "X" viršutiniame dešiniajame kampe, o perkėlimas vyks fone.

Norėdami patikrinti eigą, kai DICOM langas "Send" (siųsti) uždarytas, pasirinkite "Send" (siųsti), tada pasirinkite "Status" (būsena).

### 4 PAVEIKSLAS. DICOM langas "Send" (siysti)

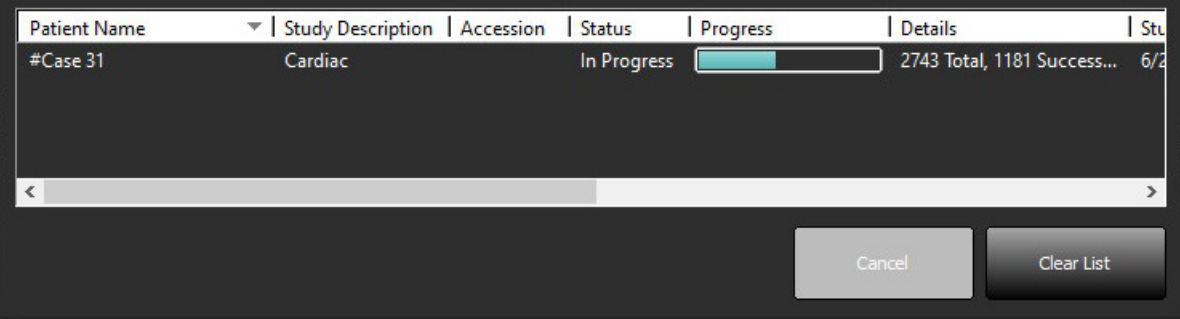

5. Sėkmingai perkelti tyrimai pagrindiniame tyrimų sąraše stulpelyje "Transferred To" (Perkelta į) rodys nuotolinį kompiuterį.

### **5 PAVEIKSLAS. Perkelta į**

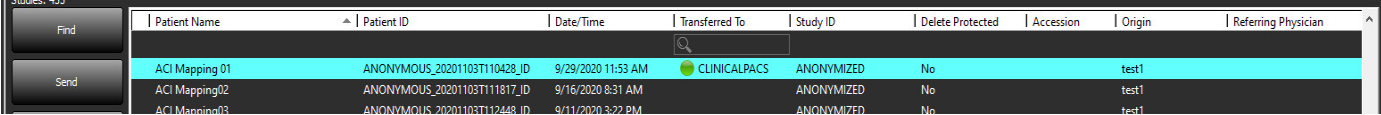

# <span id="page-16-1"></span>**Serijos siuntimas į nuotolinį kompiuterį**

- 1. Pažymėkite tyrimą.
- 2. Pažymėkite reikiamą seriją.
- 3. Pasirinkite "Send" (siųsti) arba dešiniuoju pelės mygtuko paspaudimu iškylančiajame meniu pasirinkite "Send" (siųsti).
- 4. Pasirinkite vietą, į kurią norite siųsti.
- 5. Iššokančiajame lange pasirinkite "Send" (siųsti).
- 6. Sėkmingai perkeltos serijos bus rodomos serijos lango stulpelyje "Perkelta į nuotolinį kompiuterį".

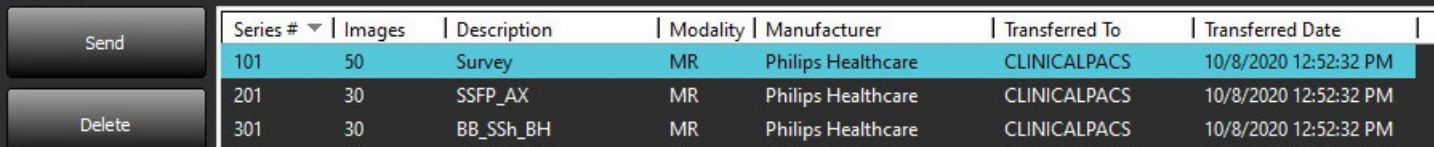

## <span id="page-17-0"></span>**Tyrimų srities indikatoriai**

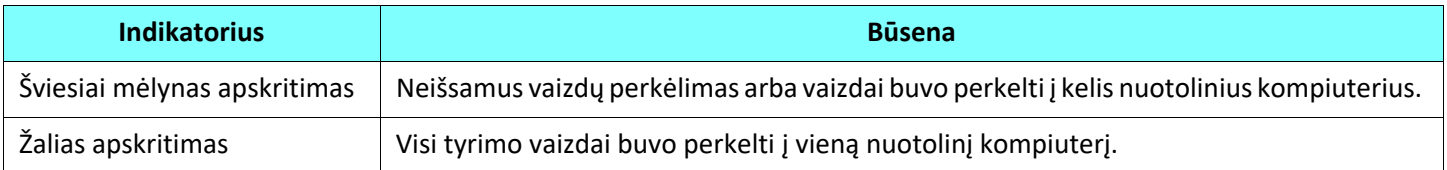

# <span id="page-17-1"></span>**"NeoSoft DICOM" failų siuntimas**

Programinės įrangos sukurtus failus galima perduoti tinklu atskirai.

- 1. Pažymėkite tyrimą.
- 2. Paspauskite dešinįjį pelės klavišą ir pasirinkite "Send NeoSoft DICOM" (Siųsti "NeoSoft DICOM").
- 3. Pasirinkite DICOM vietą.

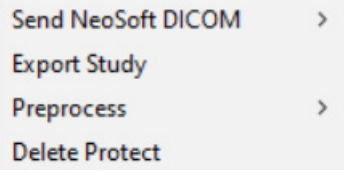

### <span id="page-17-2"></span>**Tyrimų importavimas**

Tyrimus, kuriuose yra DICOM duomenų, galima importuoti iš vietinės failų sistemos, žymėtų diskų, kompaktinių diskų, DVD ir USB; įskaitant suarchyvuotų katalogų importavimą. Įdėję vieną iš šių laikmenų, kuriuose yra norimi DICOM duomenys, atlikite toliau nurodytus veiksmus.

PASTABA: "suiteDXT" palaiko JPEG "Lossless" glaudinimą, tačiau šio formato pogrupiai nepalaikomi.

- 1. Pagrindiniame ekrane pasirinkite "Import" (Importuoti).
- 2. Eikite į vietą, kurioje yra DICOM duomenys.
- 3. Spustelėkite "Select" (pasirinkti).

Lange "Import File Progress" (failo importavimo eiga) rodoma DICOM failo importo būsena. Importavimo suvestinė rodo bendrą rastų failų, importuotų failų, tyrimų skaičių ir tyrimo importuotų duomenų skaičių.

Naujai importuotas (-i) tyrimas (-ai) pridedamas (-i) prie "suiteDXT" pagrindinio ekrano tyrimų sąrašo. Jei pasirinktas aplankas, tyrimas buvo importuotas į tą aplanką.

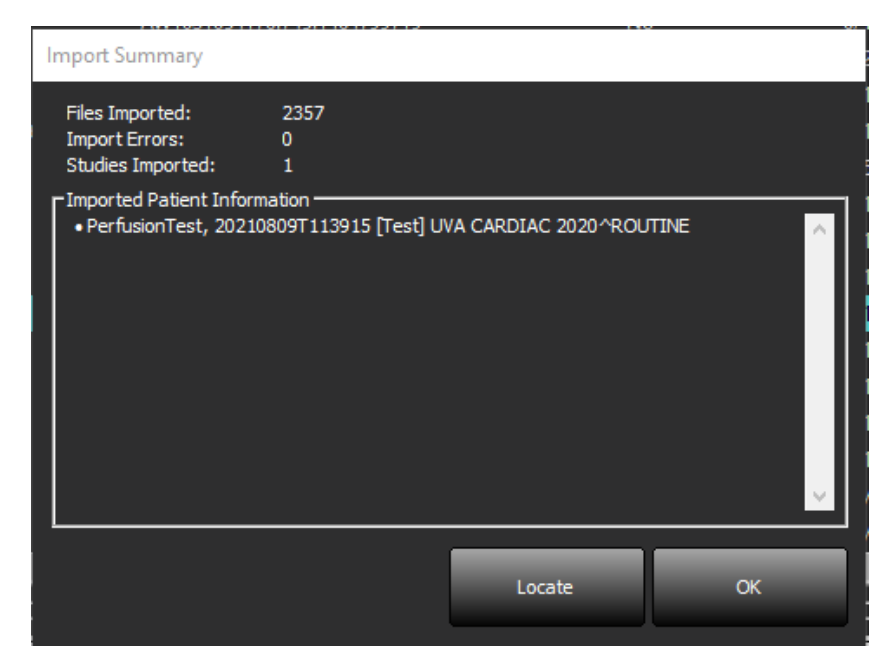

Pateiktus duomenų pavyzdžius galima importuoti į "suiteDXT".

PASTABA: Jei tyrimas iki galo neimportuojamas, ekrane "Import Summary" (importavimo suvestinė) spustelėkite "Retry" (pakartoti).

### <span id="page-18-0"></span>**Tyrimų eksportavimas**

Analizuoti tyrimai gali būti eksportuojami iš pagrindinio tyrimo aplanko kaip .zip failas.

- 1. Tinkinkite failo pavadinimą pagrindiniame ekrane spustelėdami "Configuration" (konfigūracija).
- 2. Skiltyje "Export File Name Pattern" (eksportuoti failo pavadinimo šabloną) pasirinkite norimus failo atributus kaip pavaizduota [7 pav..](#page-18-1)
- 3. Pasirinkite "Apply" (taikyti) ir "Close" (uždaryti).
- 4. Pažymėkite tyrimą arba pasirinkite tyrimų grupę naudodami "Ctrl" kartu su "Shift".
- 5. Dešiniuoju pelės klavišu spustelėkite ir pasirinkite "Export" (eksportuoti).
- 6. Pasirinkite tinkamą eksportavimo vietą.
- 7. Pasirinkite "Save" (išsaugoti).

### <span id="page-18-1"></span>**7 PAVEIKSLAS. Eksportuoti failo pavadinimo modelį**

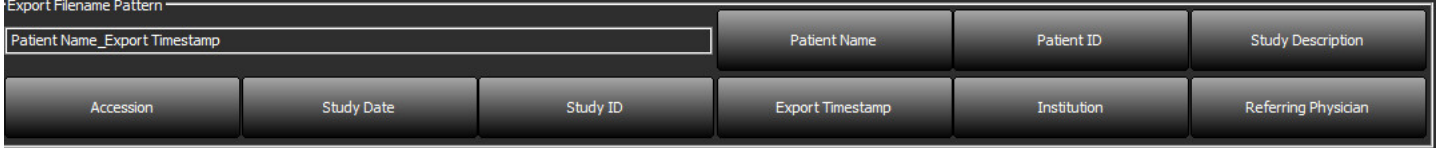

# <span id="page-19-0"></span>**Paieška**

Kiekviename stulpelyje galima automatiškai ieškoti rūšiuojant arba nerūšiuojant. Paieškoje neskiriamos didžiosios ir mažosios raidės, todėl rezultatai automatiškai pateks į sąrašo viršų.

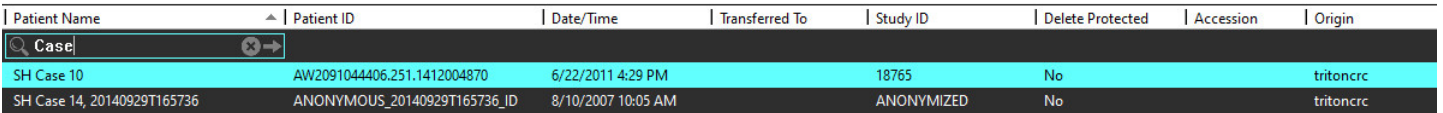

- Gavę pirmąjį rezultatą, paspaudę klaviatūros klavišą ENTER arba paieškos laukelio rodyklę, pateksite į kitą rezultatą.
- Vienu metu paspaudus klavišą ENTER ir klavišą SHIFT, bus pasirinktas ankstesnis rezultatas.
- Paspaudus klavišą ENTER su klavišu SHIFT arba be jo, kai pasieksite rezultatų pabaigą, grįšite į paieškos rezultatų pradžią.
- Paieškos laukas bus išvalytas paspaudus **1994**.
- **PASTABA:** Kad paieška įtrauktų aplankus į tyrimo sąrašą, aplankai turi būti išplėsti. Dešiniuoju pelės klavišu paspauskite ant aplanko ir pasirinkite "Expand All" (išplėsti viską).

### <span id="page-19-1"></span>**Aplankų kūrimas**

Kad būtų galima organizuoti tyrimus jų sąrašų lygmeniu, galima sukurti aplankus. Jie bus sugrupuoti tyrimų sąrašo viršuje.

- 1. Spustelėkite "New Folder" (naujas aplankas).
- 2. Įrašykite aplanko pavadinimą ir spustelėkite "Save" (išsaugoti).

Dabar aplankas bus tyrimo sąraše.

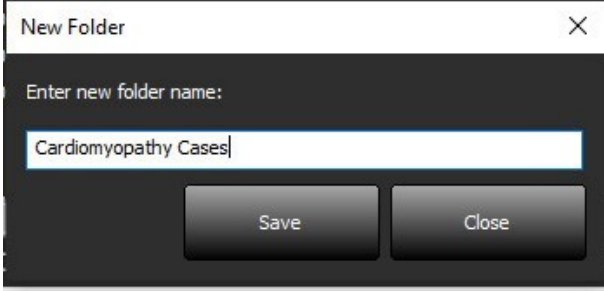

- 3. Perkelkite tyrimą į aplanką dešiniuoju pelės klavišu spustelėdami tyrimą ir pasirinkdami "Move to Folder" (perkelti į aplanką).
- 4. Kai atidaromas aplanko dialogo langas, pasirinkite teisingą aplanką, į kurį norite perkelti tyrimą.

### **8 PAVEIKSLAS. Aplanko pasirinkimai**

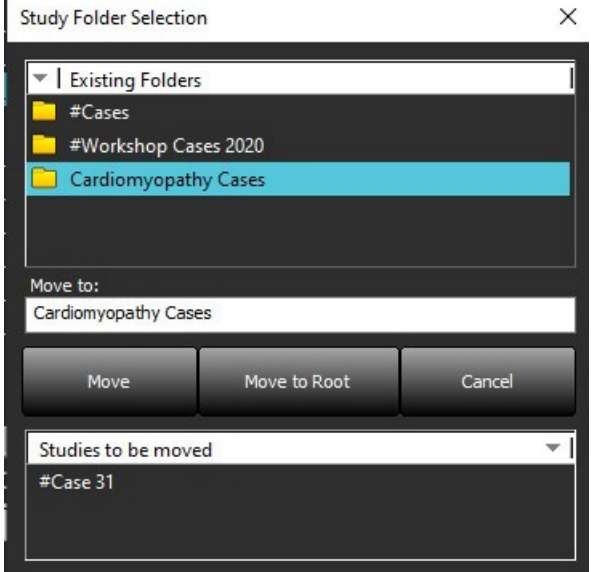

- 5. Perkelkite tyrimą atgal į pagrindinį aplanką spustelėdami tyrimą ir pasirinkdami "Move to Folder" (perkelti į aplanką).
- 6. Spustelėkite "Move to Root" (perkelti į šakninį aplanką).

### <span id="page-20-0"></span>**Tyrimo anonimizavimas**

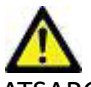

ATSARGIAI: Tyrimo anonimizavimas nepašalina paciento duomenų iš vaizdų, kurie buvo sukurti iš kitos apdorojimo programinės įrangos.

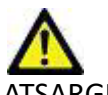

ATSARGIAI: Anonimizuotas tyrimas turėtų būti naudojamas tik su "NeoSoft, LLC" programomis.

- 1. Pagrindiniame ekrane pasirinkite tyrimą, kurį norite anonimizuoti.
- 2. Pasirinkite "Anonymize" (anonimizuoti).
- 3. Užpildykite 9 pav. esančius anonimizacijos laukelius.
- 4. Nenorėdami įtraukti "NeoSoft" antrinio surinkimo serijų, parinkties nežymėkite.
- 5. Pasirinkite "Anonymize" (anonimizuoti).

### **9 PAVEIKSLAS. Anonimizuoti tyrimą**

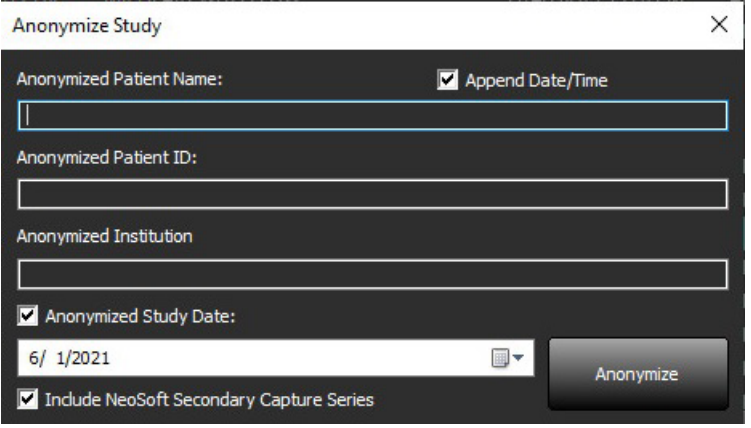

Bus rodoma eigos juosta. Naujai anonimizuotas tyrimas pasirodys tyrimų sąraše.

6. Spustelėkite "Gerai" iššokančiame lange "Anonymize Study" (anonimizuoti tyrimą).

PASTABA: Anonimizavimo funkciją galima naudoti "NeoSoft" palaikymo tikslais.

## <span id="page-21-0"></span>**Apsaugos ištrynimas**

Norėdami nustatyti tyrimo ištrynimo apsaugą, dešiniuoju pelės mygtuku spustelėkite tyrimą ir pasirinkite "Delete Protect" (ištrinti apsaugą). Rodiklio stulpelyje bus rodoma "Yes" (taip) tiems tyrimams, kurie yra saugomi, ir "No" (ne) tiems, kurie nėra saugūs, kaip parodyta [10 pav..](#page-21-2) Norėdami išjungti trynimo apsaugą dešiniuoju pelės mygtuku spustelėkite ir pasirinkite "Remove Delete Protection" (pašalinti ištrynimo apsaugą).

### <span id="page-21-2"></span>**10 PAVEIKSLAS. Apsaugos nuo ištrynimo stulpelio indikatorius**

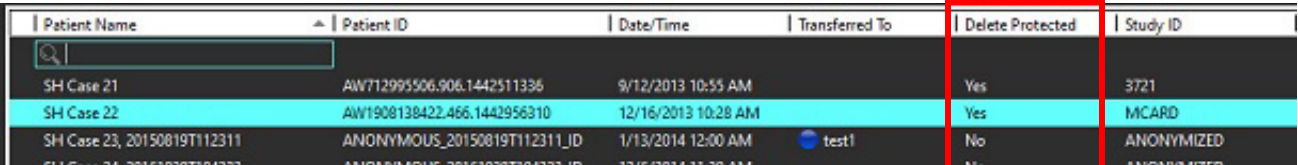

### <span id="page-21-1"></span>**Tyrimo ištrynimas**

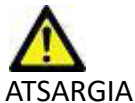

ATSARGIAI: Ištrynus duomenis iš failų sistemos, įskaitant dabartinio atidaryto tyrimo failus, gali būti prarasti analizės / vaizdo duomenys.

Pagrindiniame ekrane pasirinkite tyrimą, kurį norite ištrinti, tada spustelėkite "Delete" (trinti) arba dešiniuoju pelės klavišo paspaudimu iššokančiame meniu pasirinkite "Delete" (ištrinti). Naudojant "Shift" kartu su spustelėjimu arba "Ctrl" kartu su spustelėjimu, iš sąrašo ištrinami keli tyrimai.

# <span id="page-22-0"></span>**Serijos ištrynimas**

Pagrindiniame ekrane pasirinkite tyrimą, tada seriją ir pasirinkite "Delete" (ištrinti). Naudojant "Shift" kartu su spustelėjimu arba "Ctrl" kartu su spustelėjimu, iš sąrašo ištrinamos kelios serijos.

**PASTABA:** Prieš pradedant bet kokią analizę, rekomenduojama ištrinti bet kurią seriją.

# <span id="page-22-1"></span>**Antrinio užfiksavimo serijos ištrynimas**

Antrinio užfiksavimo serijos, kurių gamintojas yra "NeoSoft, LLC", gali būti ištrintos.

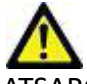

ATSARGIAI: Ištrynus "suiteHEART" duomenų serijas bus pašalinti visi analizės rezultatai.

- 1. Pasirinkite tyrimą ir suraskite "suiteHEART DATA" seriją.
- 2. Spustelėkite serijos numerį arba "+" piktogramą, kad atidarytumėte Serijos detalių langą.

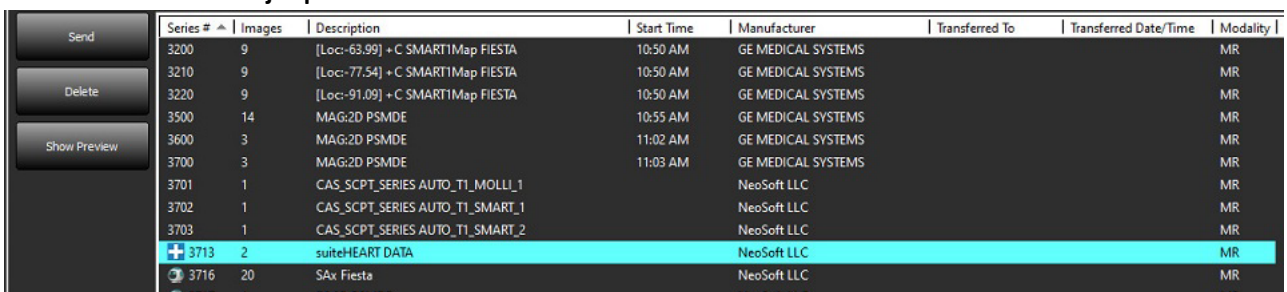

### **11 PAVEIKSLAS. Serijos pasirinkimas**

3. Pasirinkite tinkamą eilutę, spustelėkite "Delete" (ištrinti). Norėdami uždaryti, spustelėkite "X" (viršutiniame dešiniajame lango kampe) arba spustelėkite **Close** (uždaryti).

**12 PAVEIKSLAS. Informacija apie seriją**

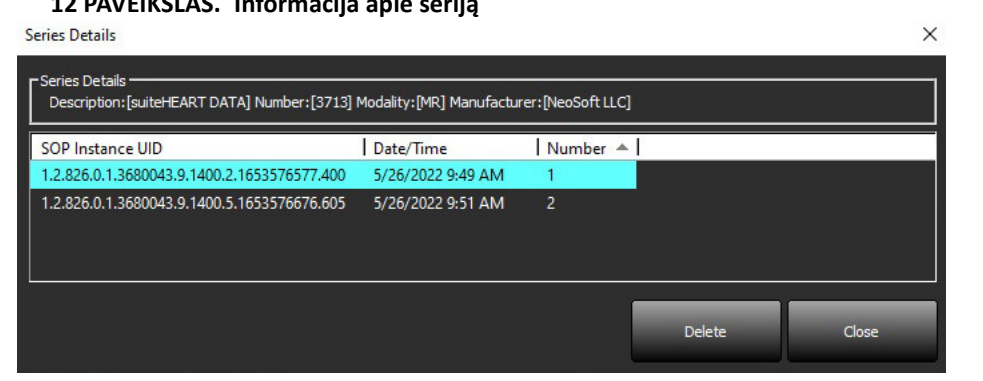

# <span id="page-23-0"></span>Apie "suiteDXT"

Pagrindiniame ekrane pasirinkus "About" (apie), bus rodoma "suiteDXT" programinės įrangos versija

Spustelėkite nuorodą "Instructions for use" (naudojimo instrukcijos), kad paleistumėte naudojimo instrukcijas (NI).

Spustelėkite nuorodą "DICOM Conformance Statement" (DICOM atitikties pareiškimas), kad paleistumėte DICOM atitikties pareiškimo dokumentą.

Spustelėkite nuorodą "Reguliavimo informacija", kad paleistumėte "Reguliavimo informaciją".

- **PASTABA:** Norint atidaryti dokumentus, reikalingas PDF skaitytuvas.
- PASTABA: Spustelėkite "Archive log files for Support" (archyvuoti žurnalų failus palaikymui), kad sukurtumėte failą, kurį tarnyba naudotų trikčių šalinimui.

### **13 PAVEIKSLAS. Apie ekraną**

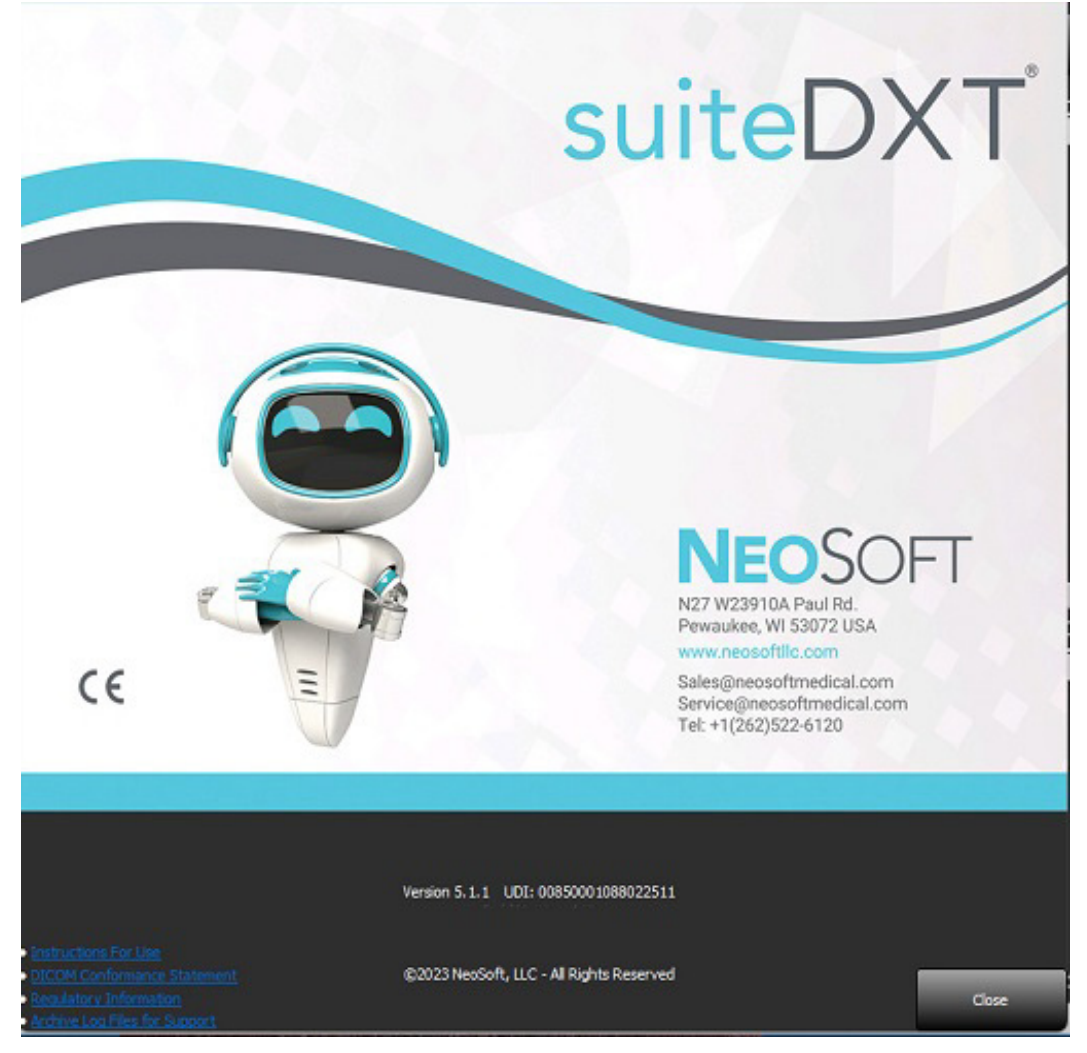

# <span id="page-24-0"></span>*Tyrimo išankstinis apdorojimas*

**PASTABA:** Šis skyrius netaikomas "NeoSoft CAKE™" programai.

Tyrimo išankstinio apdorojimo funkcija galima tik naudojant "suiteHEART®" programinę įrangą. Ši funkcija leidžia atlikti išankstinį funkcijos, srauto, miokardo įvertinimo, T1 vaizdavimo ir T2 vaizdavimo apdorojimą. Išankstinis apdorojimas gali būti naudojamas kartu su "Virtual Fellow<sup>®"</sup> funkcija.

**PASTABA:** Jei aparatinė įranga neatitinka minimalių sistemos reikalavimų, išankstinis apdorojimas bus išjungtas.

# <span id="page-24-1"></span>**Išankstinio apdorojimo konfigūravimas**

- 1. Pagrindiniame ekrane pasirinkite "Configuration" (konfigūracija).
- 2. Išankstinio apdorojimo srityje pažymėkite "Įjungti automatinį aptikimą" kiekvienam programos tipui.
	- **PASTABA:** Automatinis aptikimas gali būti išjungtas apibrėžiant serijos pavadinimą. Žiūrėkite žemiau esančius serijos aprašymų apibrėžimus.
- 3. T1 ir T2 atvaizdams pasirinkite serijos tipą "Time Series" arba "Map".
- 4. Pažymėkite "Enable Virtual Fellow®" (jjungti "Virtual Fellow"), jei norite optimizuoti vaizdą.

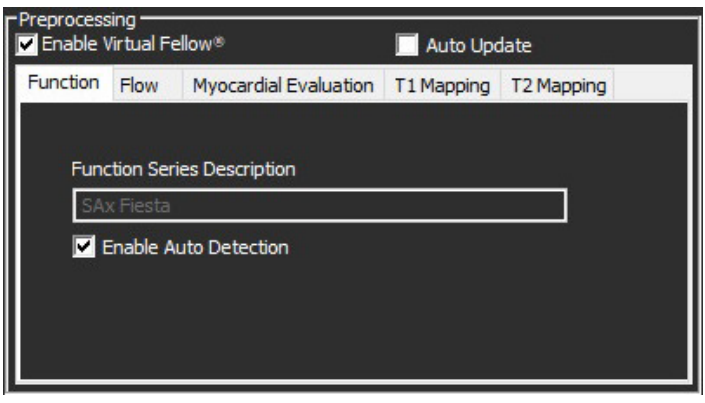

- 5. Norėdami, kad tyrimas būtų paleistas kartu su fone atliekamu apdorojimu, pažymėkite "Auto Update" (automatinis atnaujinimas).
- 6. Pasirinkite "Apply" (taikyti) ir "Close" (uždaryti).

### Serijos aprašymų apibrėžimas

- 1. Pagrindiniame ekrane iš tyrimo srities pasirinkite tyrimą.
- 2. Iš serijos srities pasirinkite seriją.
- 3. Dešiniuoju pelės klavišu spustelėkite serijos pavadinimą ir pasirinkite tinkamą tos serijos analizės tipą.

Serijos pavadinimas bus automatiškai įvestas skiltyje "Išankstinis apdorojimas".

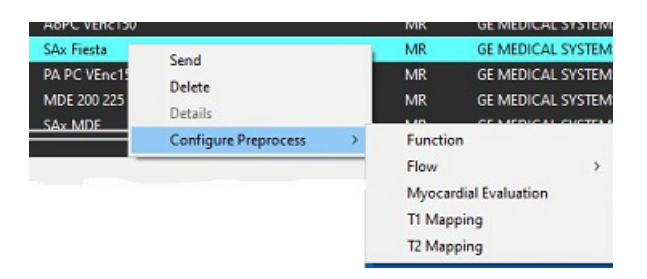

4. Pakartokite visiems kitiems serijų tipams.

# <span id="page-25-0"></span>**Išankstinio apdorojimo naudojimas**

Išankstinis apdorojimas gali būti atliekamas širdies MRT tyrimams, kurie yra siunčiami/stumiami tiesiai į "suiteDXT" iš kito DICOM mazgo.

PASTABA: Kai jiungiamas "Auto Update" (Automatinis naujinimas), tyrimai gali būti paleidžiami vykstant apdorojimui fone.

Išankstinis apdorojimas gali būti pradėtas taip:

### Tyrimo sritis

- 1. Iš tyrimo srities pasirinkite pacientą.
- 2. Dešiniojo pelės klavišo paspaudimu iš meniu pasirinkite "Apdoroti iš anksto".

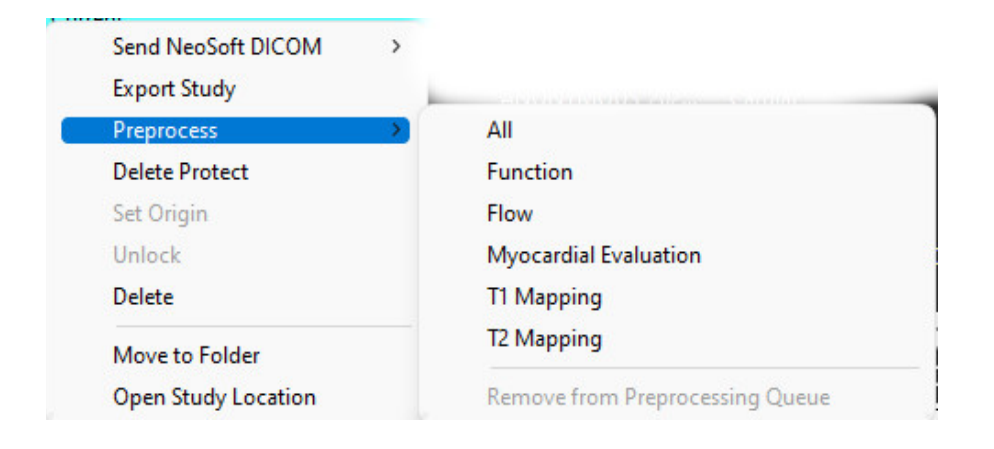

### Užklausos/gavimo langas

Žr. skyrius "Užklausa / gavimas", esančius ["Pradžia"](#page-7-2) ir [""suiteDXT" naudojimas".](#page-11-2)

### DICOM mazgo siuntimas į "suiteDXT"

- 1. Pagrindiniame ekrane pasirinkite "Configuration" (konfigūracija).
- 2. Skiltyje "DICOM Destination" (DICOM vieta) pasirinkite "DICOM node" (DICOM mazgas) ir spustelėkite "Edit" (redaguoti).
- 3. Pažymėkite "Apdorojimas iš anksto".
- 4. Spustelėkite "Update" (atnaujinti).
- 5. Pasirinkite "Apply" (taikyti) ir "Close" (uždaryti).

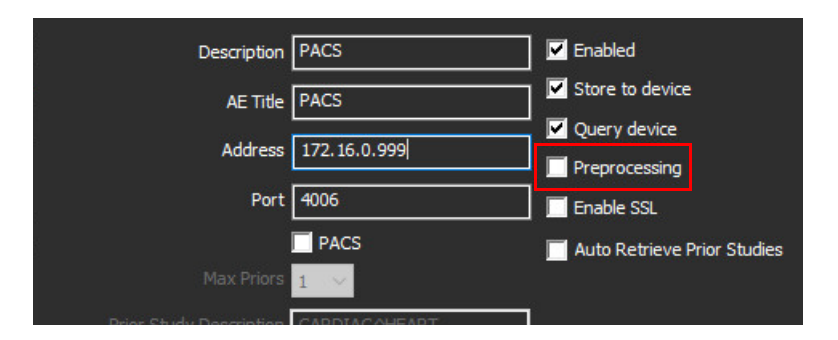

Kai pažymėta "Įjungti pirminį apdorojimą" ir pirminis apdorojimas sukonfigūruotas, tada indikatorius "Pirminis apdorojimas: ĮJUNGTAS" bus rodomas būsenos skydelyje.

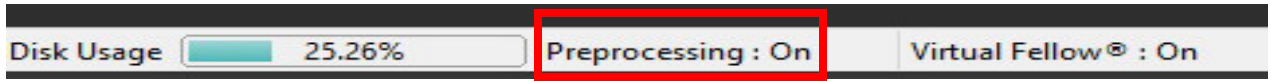

# <span id="page-26-0"></span>**Tyrimų srities indikatoriai**

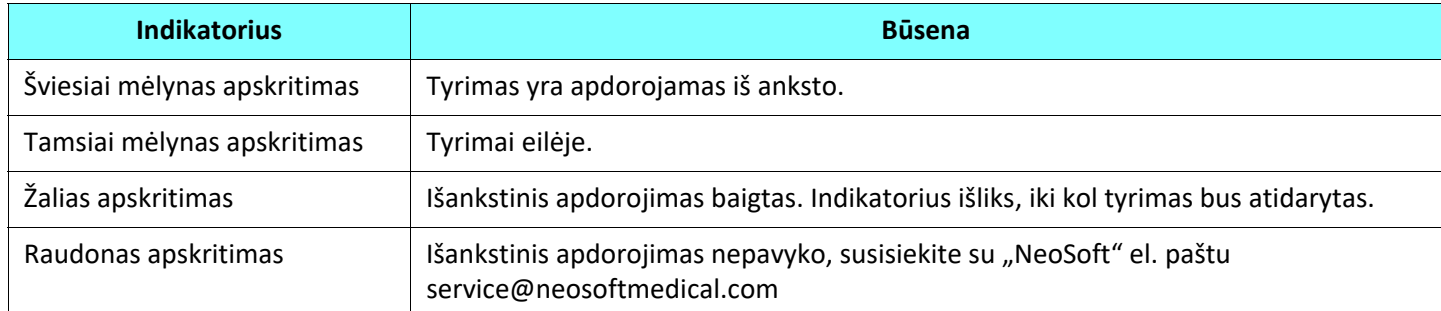

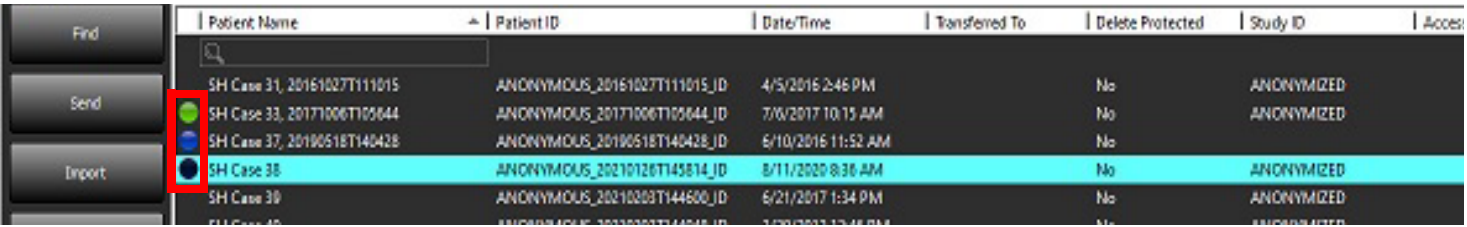

# <span id="page-27-0"></span>*"Virtual Fellow®"*

# <span id="page-27-1"></span>**"Virtual Fellow®" įjungimas/išjungimas**

- 1. "suiteDXT" pagrindiniame ekrane pasirinkite "Configuration" (konfigūracija).
- 2. Skiltyje "Preprocessing" (išankstinis apdorojimas) pažymėkite "Enable Virtual Fellow®" (įjungti "Virtual Fellow"), jei norite optimizuoti vaizdą.
- 3. Pasirinkite "Apply" (taikyti) ir "Close" (uždaryti).

### **1 PAVEIKSLAS. Išankstinio apdorojimo konfigūracija**

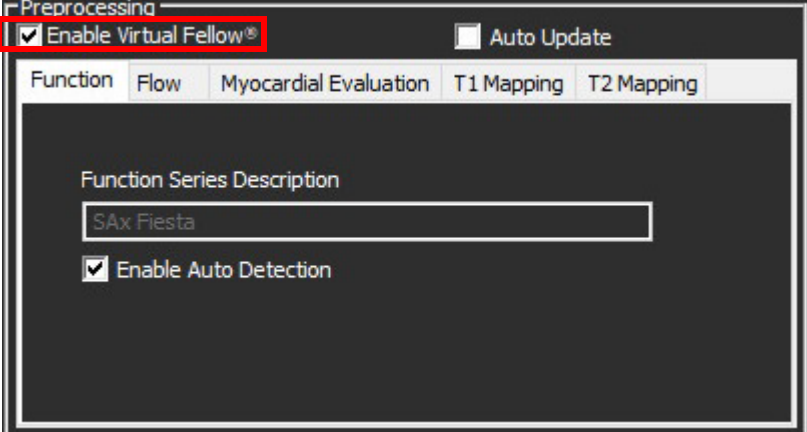

# <span id="page-28-0"></span>**Vaizdo peržiūros langas**

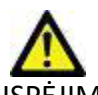

ĮSPĖJIMAS: Vaizdai netinkami diagnozei nustatyti ir (arba) gydyti.

Pagrindiniame "suiteDXT" ekrane perjunkite peržiūros langą, kad jis būtų rodomas arba paslėptas.

PASTABA: Jei pasirinktame tyrime yra "suiteHEART Virtual Fellow®", CAS filmo ir (arba) CAS ataskaitų serijos, šios serijos automatiškai parodomos peržiūros lange, kaip parodyta [Paveikslas 2.](#page-28-1)

<span id="page-28-1"></span>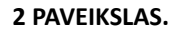

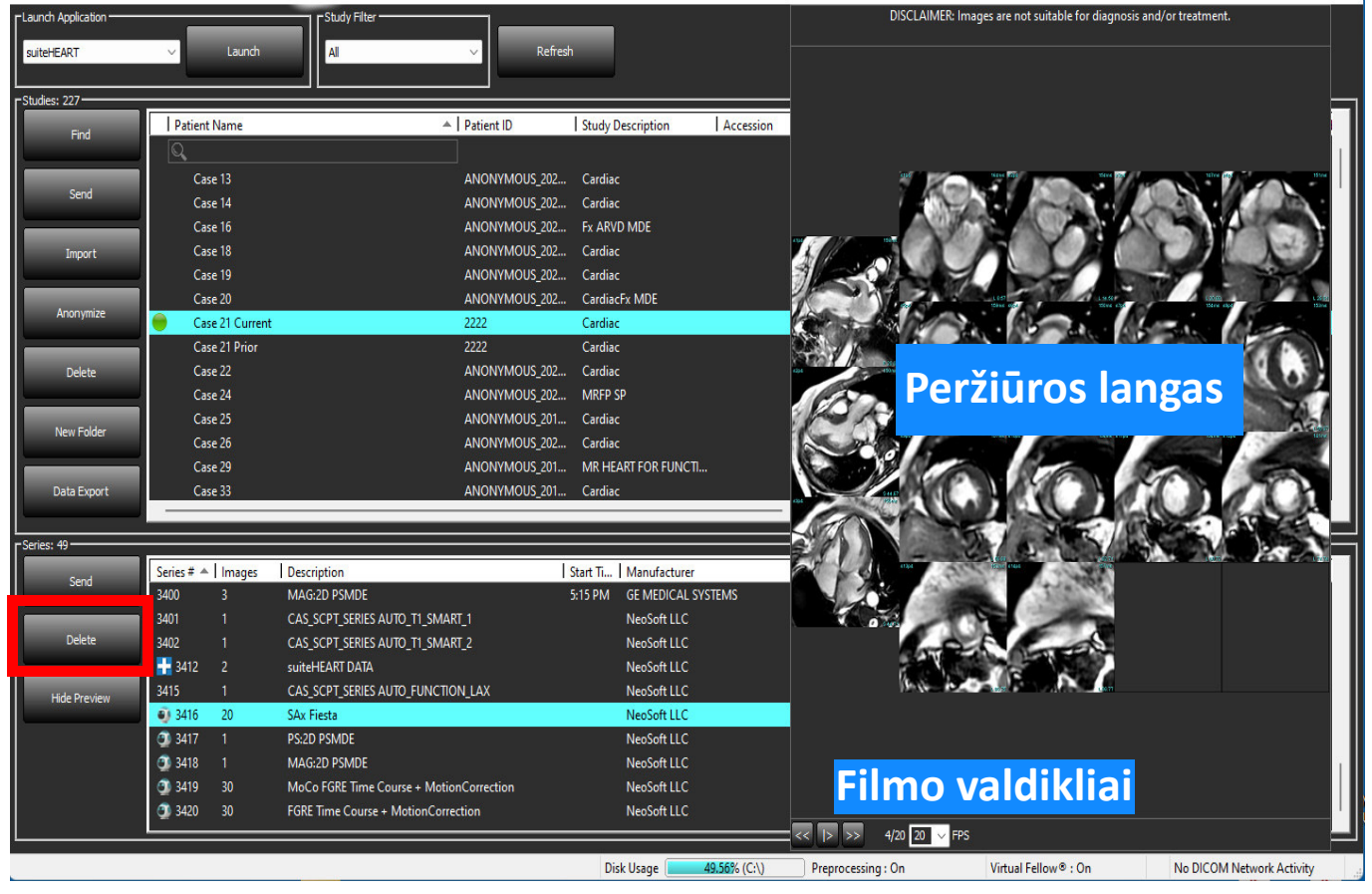

# <span id="page-29-0"></span>*Duomenų eksportavimas*

- **SVARBU:** Prieš eksportavimą vartotojas yra atsakingas už tikslų ir užbaigtą visų dominančių regionų (DR), įskaitant tuos, kuriuos sukuria arba modifikuoja automatinio segmentavimo algoritmai, išdėstymą (ir teisingą priskyrimą). Programinės įrangos sugeneruotos kiekybinės vertės priklauso nuo tikslaus ir užbaigto šių dominančių regionų išdėstymo (ir teisingo priskyrimo).
- 1. DXT tyrimo lange pasirinkite tyrimą arba tyrimų grupę.
- 2. Pasirinkite "Duomenų eksportavimas"

#### 1 PAVEIKSLAS. Duomenų eksportas iš "suiteDXT" sąsajos

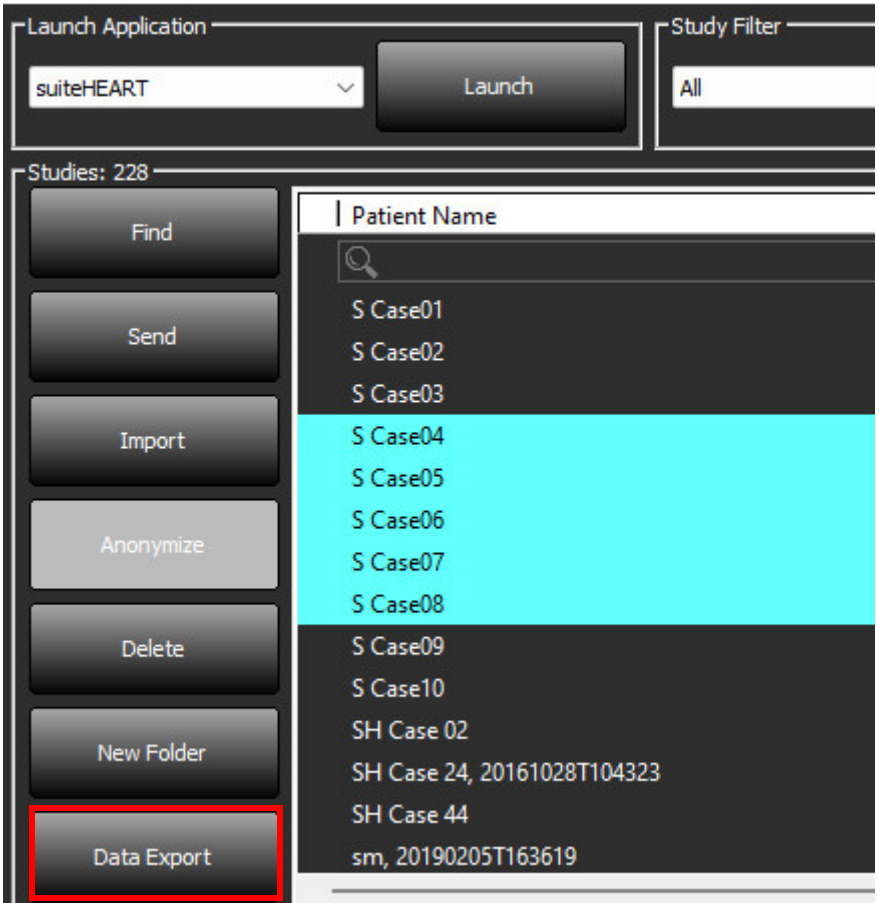

3. Duomenų eksportavimo sąsajoje pasirinkite norimą atitinkamo analizės tipo rezultato vertę. Atlikti pasirinkimai bus išsaugoti kitai eksportavimo sesijai.

#### **2 PAVEIKSLAS. Duomenų eksportavimas**

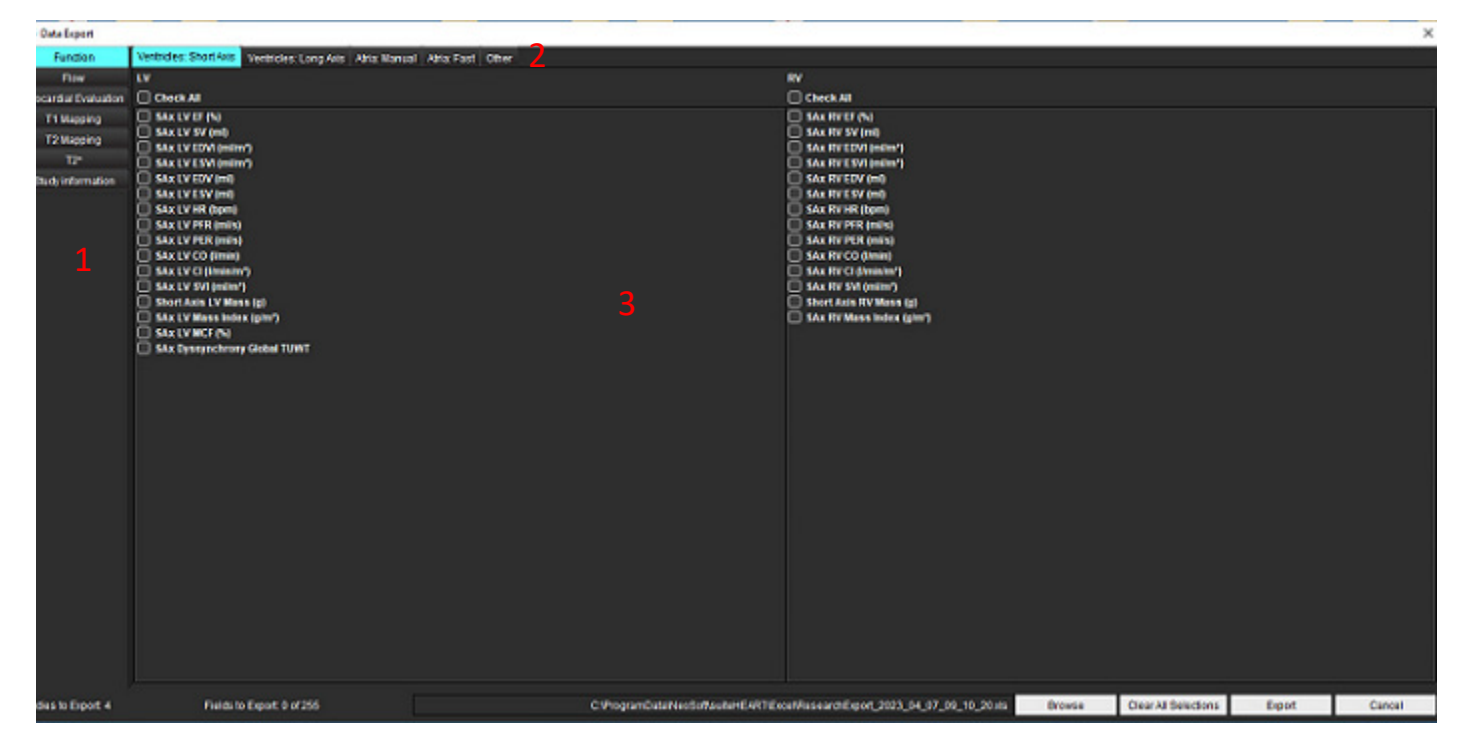

1. Analizės režimai, 2. Analizės tipas, 3. Rezultato vertės pasirinkimas

**PASTABA:** Eksportuoti galima tik 255 laukus.

- 4. Pasirinkite "Naršyti", tada pasirinkite paskirties vietą ir failo pavadinimą.
- 5. Pasirinkite **"Išvalyti visus pasirinkimus"**, norėdami iš naujo nustatyti rezultatų pasirinkimus.
- 6. Pasirinkite "Eksportuoti", jei norite sukurti "Excel" lentelę.
- 7. Norėdami uždaryti sąsają, pasirinkite "Atšaukti".

# <span id="page-31-0"></span>*Aptarnavimas ir palaikymas*

## <span id="page-31-1"></span>**DICOM tinklo gedimas**

Jei gavus duomenis nepavyko perkelti tyrimo, patikrinkite, ar užkarda netrukdo perkėlimui. Jei problema ne dėl užkardos, patikrinkite, ar "suiteDXT" gali atlikti DICOM atkartojimą nuotoliniam pagrindiniam kompiuteriui ir ar nuotolinis pagrindinis kompiuteris gali atlikti DICOM atkartojimą "suiteDXT".

- 1. Pagrindiniame ekrane pasirinkite "Configuration" (konfigūracija).
- 2. Skiltyje "DICOM Configuration" (DICOM konfigūracija) pasirinkite nuotolinį pagrindinį kompiuterį, iš kurio bandyta išgauti informaciją, ir pasirinkite "Edit" (redaguoti).
- 3. Pažymėkite žymimuosius laukelius: "Enabled" (įgalinti), "Store to device" (išsaugoti įrenginyje) ir "Query device" (užklausos įrenginys).
- 4. Įsitikinkite, kad DICOM paskirties vietos "IP Address" (IP adresas), "Port" (prievadas) ir "AE Title" (AE pavadinimas) yra teisingi.

### **1 PAVEIKSLAS. DICOM konfigūracijos langas**

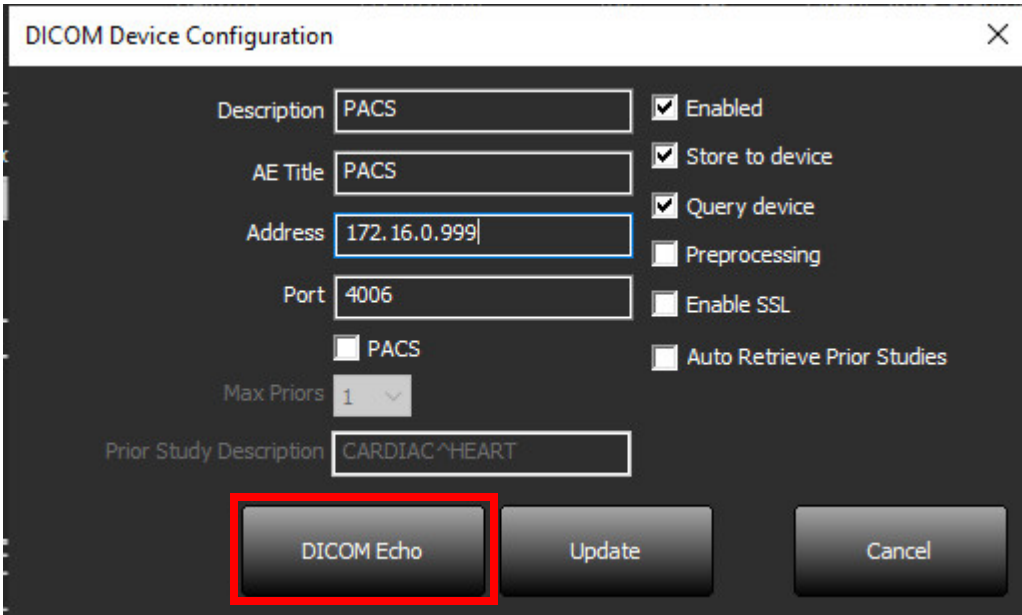

- 5. Spustelėkite "DICOM Echo".
- 6. Patikrinkite tinklo nustatymus ir įsitikinkite, kad pasirinktas prievadas yra atviras ir prieinamas "suiteDXT" pagrindiniame kompiuteryje.
- 7. Gaukite tyrimą dar kartą.

Jei atlikus aukščiau nurodytus veiksmus gauti vėl nepavyksta, susisiekite su tinklo administratoriumi.

# <span id="page-32-0"></span>**Tyrimo paleidimo klaida**

Jei bandant pradėti tyrimą pasirodo pranešimas "Šie tyrimai užrakinti ir nebus įkeliami paleidimo metu", atlikite šiuos veiksmus:

- 1. Eikite į "suiteDXT" tyrimų katalogą.
- 2. Dešiniuoju pelės klavišu spustelėkite tyrimą, kuriame buvo pateiktas klaidos pranešimas.
- 3. Pasirinkite "Atrakinti".

### **2 PAVEIKSLAS. Atrakinti tyrimą**

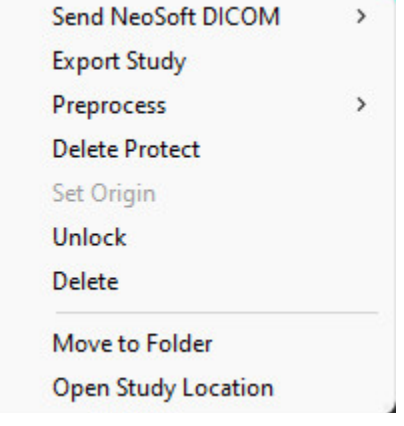

### <span id="page-32-1"></span>**Susisiekite**

Jei diegdami arba naudodamiesi "suiteDXT" susiduriate su problemomis, susisiekite su "NeoSoft, LLC" tarnyba adresu service@NeoSoftmedical.com.